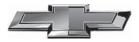

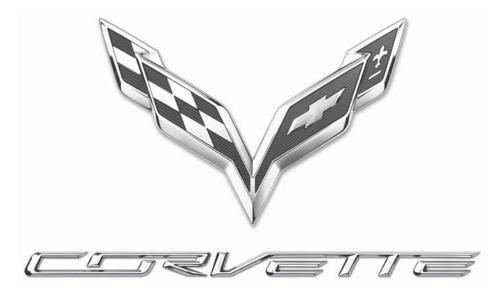

MyLink Infotainment System

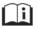

www.chevroleteurope.com

# **Contents**

| Introduction 2         |
|------------------------|
| Radio 9                |
| Audio Players 15       |
| OnStar System 21       |
| Navigation 22          |
| Voice Recognition 46   |
| Phone 51               |
| Settings 59            |
| Trademarks and Licence |
| Agreements 62          |
| Index 71               |

# Introduction Infotainment

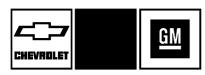

The names, logos, emblems, slogans, vehicle model names, and vehicle body designs appearing in this manual including but not limited to CHEVROLET, the CHEVROLET Emblem, CORVETTE, and MyLink are registered trademarks of General Motors Corporation LLC.

The information in this manual supplements the owner manual. This manual includes the latest information available at the time it was printed. We reserve the right to make changes in the product after that time without notice.

This manual describes features that may or may not be on the vehicle because of optional equipment that was not purchased on the vehicle, model variants, country specifications, features/applications that may not be available in your region, or changes subsequent to the printing of this manual.

Keep this manual with the owner manual in the vehicle, so it will be there if it is needed. If the vehicle is sold, leave this manual in the vehicle.

## **Overview**

# Infotainment System Overview

The infotainment system is controlled by using the infotainment display, the buttons on the radio faceplate, steering wheel controls, and voice recognition. See Steering Wheel Controls 

5 and Voice Recognition 

46.

This vehicle has storage behind the radio.

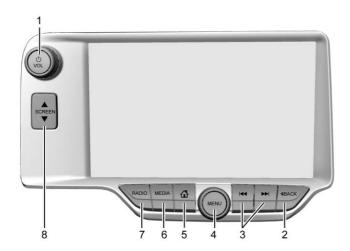

- 1. Ů /VOL (Power/Volume)
- 2. 

  BACK
- 3. **◄** or **▶** (Seek)
- 4. MENU
- 5. **1** (Home Page)
- 6. MEDIA
- 7. RADIO
- B ▲ SCREEN ▼

## **Power**

- When off, press & /VOL to turn the system on. Press and hold to turn off.
- When on, press ♂ /VOL to mute the system. Press ♂ /VOL again to unmute the system.

#### Volume

Turn U/VOL to increase or decrease the volume.

When the power is on and the system is not muted, a quick status pane will display when  $\circlearrowleft$  /VOL is pressed. Pressing  $\circlearrowleft$  /VOL will mute the system and trigger this pane to show that a long press is required to actually power down the system.

⚠ : Press to go to the Home Page.See "Home Page" in this section.

**RADIO**: Press to change the audio source to AM, FM, or DAB.

**MEDIA**: Press to change the media source to USB, Bluetooth, or AUX.

**MENU**: Turn to highlight a feature. Press to activate the highlighted feature.

# **M**:

### 4 Introduction

- USB, AUX, or Bluetooth Audio: Press to seek the beginning of the current or previous track.
- USB, AUX, or Bluetooth Audio: Press and hold to quickly reverse through a track. Release the button to return to playing speed. See USB Port 

  15, Auxiliary Jack 

  19, or Bluetooth Audio 

  19.

# **>>**:

- AM, FM, or DAB: Press to seek the next strong station.
- USB, AUX, or Bluetooth Audio: Press to seek the next track.
- USB, AUX, or Bluetooth Audio: Press and hold to fast forward through a track. Release the button to return to playing speed. See USB Port ⇒ 15, Auxiliary Jack ⇒ 19, or Bluetooth Audio ⇒ 19.

☐ BACK : Press to return to the previous screen in a menu.

### **Automatic Switch-Off**

If the infotainment system has been turned on after the ignition is turned off, the system will turn off automatically after 10 minutes.

# **Instrument Panel Storage**

If equipped with storage behind the radio, press and hold ▲ SCREEN to open. There is a USB port inside. Press and hold SCREEN ▼ to close. Keep the storage area closed when not in use. See "Storage" in the owner manual.

### **Home Page**

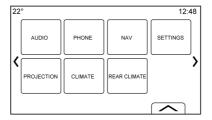

The Home Page is where vehicle feature icons are accessed. Some features are disabled when the vehicle is moving.

Touch the left  $\langle$  or right  $\rangle$  or slide a finger left/right across the screen to access the pages of icons.

- Touch to go to the previous Home Page.
- : Touch to go to the next Home Page.
- : Touch the interaction selector arrow to display the favourites list.

Touch and hold a location within the favourites area to begin the process of saving a favourite application.

Touch the application icon to store as a favourite. The name of the application will be shown in favourites.

# **Managing Home Page Icons**

- Touch and hold any of the Home Page icons to edit that icon.
- 2. Continue holding the icon and drag it to the desired position.

- 3. Release your finger to drop the icon in the desired position.
- To move an application to another page, drag the icon to the edge of the screen toward the desired page.
- Continue dragging and dropping application icons as desired.
- 6. Press to exit edit mode.

# **Steering Wheel Controls**

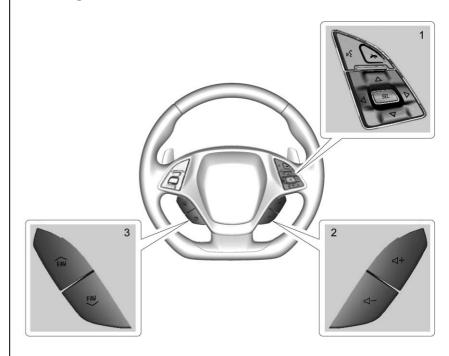

Some audio controls can be adjusted at the steering wheel.

(1): Press to answer an incoming call or start voice recognition. Press and hold longer than two seconds to interact with Bluetooth, See Bluetooth (Infotainment Controls) ⇒ 52 or Bluetooth (Voice) 

(1): Press to decline an incoming call or end a current call. Press to mute or unmute the infotainment system when not on a call.

 $\triangle$  or  $\nabla$  (1) : Press the five-way control to go up or down in a list on the instrument cluster.

 $\triangleleft$  or  $\triangleright$  (1) : Press the five-way control to go to the previous or next area of a display on the instrument cluster.

SEL (1): Press to select a highlighted menu option.

 $\Box$  + or  $\Box$  - (2) : Press to increase or decrease volume.

 ¬ FAV or FAV 

 ¬ (3): Press to display a list of favourites. Press again to select the next or previous favourite when listening to the radio.

# Using the System

# Infotainment Display Buttons

Infotainment display buttons show on the screen when available. When a function is unavailable, the button may grey out. When a function is selected, the button may highlight.

### Audio

Touch the AUDIO icon to display the active audio source page. Available sources are AM. FM. DAB. Mv Media, USB, Bluetooth, and AUX Input.

### Phone

Touch the PHONE icon to display the Phone main page. See Bluetooth (Infotainment Controls) ⇒ 52 or Bluetooth (Voice) 

# **Projection**

Touch the PROJECTION icon to activate Android Auto™ or Apple CarPlay™ (if equipped) after a supported device is connected. See Apple CarPlay and Android Auto \$ 57.

### NAV

Touch the NAV icon to display the navigation map. See Using the 

# Settinas

Touch the SETTINGS icon to display the Settings menu. See 

# **Applications Tray**

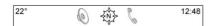

The applications tray is at the top-centre of the screen. The applications tray can have three to five applications.

To add an application from the Home Page to the applications tray:

- Touch and hold any icon on the Home Page to enter edit mode.
- 2. Drag the icon to the applications tray.

To remove an item from the applications tray, drag the icon from the applications tray back to the Home Page.

3. Touch **d** to exit edit mode.

Adding or removing applications from the applications tray will not remove them from the Home Page.

### Infotainment Gestures

Use the following finger gestures to control the infotainment system.

### Touch/Tap

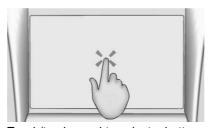

Touch/tap is used to select a button or option, activate an application, or change the location inside a map.

### **Touch and Hold**

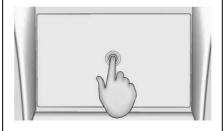

Touch and hold can be used to start another gesture, move, or delete an application.

### Drag

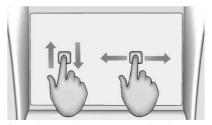

Drag is used to move applications on the Home Page, or to pan the map. To drag the item, it must be held and moved along the screen to the new location. This can be done up, down, right, or left.

# Nudge

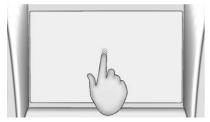

Nudge is used to move items a short distance on a list or a map. To nudge, hold and quickly move the selected item up or down to a new location.

### Fling or Swipe

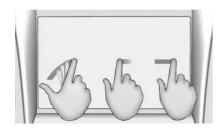

Fling or swipe is used to scroll through a list, pan the map, or change page views. Do this by placing a finger on the screen then moving it rapidly up and down or right and left.

### Turn

Turn the <sup>ひ</sup> /VOL knob on the faceplate to increase and decrease the volume.

# Cleaning High Gloss Surfaces and Vehicle Information and Radio Displays

For vehicles with high gloss surfaces or vehicle displays, use a microfibre cloth to wipe surfaces. Before wiping the surface with the microfibre cloth, use a soft bristle brush to remove dirt that could scratch the surface. Then use the microfibre cloth by gently rubbing to clean. Never use window cleaners or solvents. Periodically hand wash the microfibre cloth separately,

using mild soap. Do not use bleach or fabric softener. Rinse thoroughly and air dry before next use.

# Software Updates Over-the-Air Software Updates

# **Radio**

## **AM-FM Radio**

# Playing the Radio

While on the audio main page the available sources are: AM, FM, DAB, My Media, USB, Bluetooth, and AUX Input.

- Press RADIO on the faceplate or touch the RADIO screen button to scroll through AM, FM, or DAB.
- Press MEDIA on the faceplate or touch the MEDIA screen button to scroll through My Media, USB, Bluetooth, and AUX Input.

### Infotainment System Settings

Press RADIO on the faceplate or touch the RADIO screen button to access broadcast sources.

Touch the MENU screen button or press the MENU knob to display the following menus:

### Tone Settings

- Bass, Midrange, Treble, Surround (if equipped): Touch + or - to adjust. Surround adjusts the headrest speaker volume only.
- Balance: Touch 

  or 

  for more sound from the left or right speakers. The middle position balances the sound between the left and right speakers.
- Fade: Touch ∧ or V for more sound from the front or rear speakers. The middle position balances the sound between the front and rear speakers.

# DSP Modes (If Equipped):

- Bose<sup>®</sup> Centerpoint<sup>®</sup> surround sound systems have three DSP modes:
  - Normal: Adjusts the audio to provide the best sound for all seating positions.
  - Driver: Adjusts the audio to provide the best sound for the driver.

 Centerpoint: Turns on Bose Centerpoint surround technology. This setting creates surround sound from nearly any audio source: existing stereo and MP3 players. For more information on Bose Centerpoint surround technology, see www.bose.com/centerpoint.

Categories: Touch Categories under the Audio menu to access the categories list for AM-FM. The list contains names associated with the AM-FM channels. Touch a category name to display a list of channels for that category. Selecting a station from the list tune the radio to that channel and returns the display to Now Playing.

Auto Volume (If Equipped): This feature adjusts the volume based on vehicle speed. The options are Off, Low, Medium - Low, Medium, Medium - High, or High. Touch to go back to the previous menu.

Bose AudioPilot noise compensation technology (If **Equipped)**: This feature adjusts the volume based on the noise in the vehicle. When turned on. AudioPilot technology detects noise and vehicle speed to continuously adjust the audio signal so that music will sound the same at a set volume level. This feature is most effective at lower radio volume settings where background noise can affect how well the music is being played. See www.bose.com/audiopilot. This feature can be turned on or off. Touch to go back to the previous menu.

**EQ**: With a Bose sound system, the Equaliser settings are selected through the tone settings menu. Touch the left or right arrows to cycle through the EQ options. The available choices are Manual and Talk

HD Radio<sup>®</sup> (If Equipped): For AM and FM only, touch to turn HD Radio (if equipped) reception on or off. Touch to go back to the previous menu.

Update Station List: For AM, FM, and DAB only, touch to update the station list. Touch to go back to the previous menu.

# Finding a Station

### Seeking a Station

Press or on the faceplate to search for the previous or next strongest station.

## Tuning a Station

Touch the SEEK screen button to switch to TUNE. Touch again to change back.

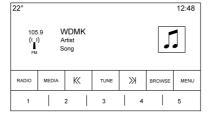

Touch K or ≥ to manually search for a station.

### **Direct Tune**

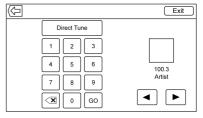

Access Direct Tune by touching the interaction selector TUNE screen button to bring up the keypad. Navigate up and down through all frequencies or directly enter a station using the keypad. When a new station is entered, the information about that station displays on the right side. This information will update with each new valid frequency it is tuned to.

The keypad will grey out entries that do not contribute to a valid frequency and will automatically place a decimal point within the frequency number, as needed.

A valid station will automatically tune to the new frequency but not close the direct tune window. Touch the or Exit screen buttons.

The tune arrows on the right side of the direct tune display tune through the complete station list one station step at a time per touch. A touch and hold advances 10 frequency steps per second.

Touch (X) to delete one character at a time. Touch and hold (X) to delete all characters.

In AM-FM modes, touch  $\leq$  or >> for the radio to go to the next or previous strong station. Touch Direct Tune to advance to the next or previous frequency step in AM or FM mode or directly enter or tune to the frequency on the keypad.

HD radio multicast stations cannot be tuned directly through the direct tune feature. Only the analogue or HD1 station can use that feature. Use the TUNE button to adjust to the multicast stations.

# **AM-FM Categories**

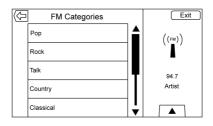

AM-FM Categories are available under the AM-FM audio menu. Touch AM-FM Categories to access the AM-FM Categories list.

The categories list contains category names associated with AM-FM Channels. Selecting a given category name displays a list of channels for that category.

# **Storing Radio Station Presets**

Favourites are stored in the area at the bottom of the screen.

Up to 60 preset stations can be stored:

**AM or FM Radio Stations**: Touch and hold a screen button to save the current station as a favourite.

Touch a screen button in the favourite area to recall a favourite station.

# Manage Favourites

Touch to highlight a favourite to edit. Touch Rename to rename the favourite or Delete to delete it. Touch and hold the station to drag it to a new location. Touch Done to go back to the previous menu.

### **Mixed-Audio Favourites**

Favourites that can be stored include radio stations, navigation, applications, contacts, tone settings, artists, songs, albums, podcasts, etc.

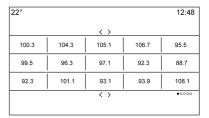

To scroll through the favourites:

- Drag anywhere on the screen buttons along the bottom to raise up the favourites. To close the favourites, drag them down.
- Slide a finger to the right or left to scroll through each page of favourites.

Tone Settings: Touch and hold a screen button to save the current tone settings as a favourite in the tone settings screen. Touch ← on the bottom of the screen to display Favourites. Touch a screen button in the favourite area to recall a favourite tone setting.

The number of favourites displayed is automatically adjusted by default, but can be manually adjusted in the Settings menu under Radio and then Manage Favourites.

# Radio Data System (RDS)

The audio system has an RDS. RDS features are available for use only on FM and DAB stations that broadcast RDS information. With RDS, the radio can:

- Seek to stations broadcasting the selected type of programming
- Receive announcements concerning local and national emergencies
- Display messages from radio stations

This system relies on receiving specific information from these stations and only works when the information is available. In rare cases, a radio station may broadcast incorrect information that causes the radio features to work improperly. If this happens, contact the radio station.

The RDS system is always on. When information is broadcast from the current FM station, the station name or call letters display on the audio screen. RDS may provide a program type (PTY) for current programming and the name of the program being broadcast.

When RDS signal information has been detected, the metadata fields will be updated on the screen display to show the RDS data. The radio text will be updated any time new information is received.

The RDS fields on the screen will show in the order of:

- Frequency and/or RDS-PSN
- RDS text line one: information provided by the broadcast
- RDS text line two and three:
   RDS text

Line three is used only if necessary, to wrap over from the text on line two.

If the RDS text information overflows from line two and three, the previous information given on line two and three will clear. The overflow of information will finish starting from the previously used line two and then if necessary, line three.

If an RDS text update occurs during the paging, the display fields are cleared and the new information is displayed, beginning on line two.

Once the entire broadcast text is finished paging, the amount of text that can fit in lines two and three will be displayed and an ellipsis will indicate further text exists.

### **RDS Traffic Volume Setting**

Traffic alert volume can be adjusted by turning the volume up or down while the alert is playing. The system will store this setting for future traffic alerts.

If the current source is playing at a higher volume than the traffic alert volume setting, the traffic alert will play back at the current source volume setting. If the current source

is playing at a lower volume than the traffic alert volume setting, the traffic alert will play at the volume set for traffic.

Once an alert is complete, the system volume returns to its previously set level prior to the traffic alert.

If the traffic alert volume is set to zero during an alert, the next traffic alert will play at the minimum connection volume level.

If stations or sources are switched during a traffic alert, the current traffic alert will be cancelled.

If the RDS On/Off option is set to Off, and the Traffic Programme (TP) is set to On, a traffic alert will automatically override the Off setting and place the RDS mode to On.

The default station list is sorted by RDS stations first, in order of signal strength, and followed by non-RDS stations grouped at the end of the list.

Stations that support traffic programming are marked TP and show on the right side of the line item.

# Radio Reception

Unplug electronic devices from the accessory power outlets if there is interference or static in the radio.

### FΜ

FM signals only extend about 16 to 65 km (10 to 40 mi). Although the radio has a built-in electronic circuit that automatically works to reduce interference, some static can occur, especially around tall buildings or hills, causing the sound to fade in and out.

### AM

The range for most AM stations is greater than for FM, especially at night. The longer range can cause station frequencies to interfere with each other. Static can also occur when things like storms and power lines interfere with radio reception. When this happens, try reducing the treble on the radio.

### 14 Radio

# **Mobile Phone Usage**

Mobile phone usage, such as making or receiving phone calls, charging, or just having the phone on may cause static interference in the radio. Unplug the phone or turn it off if this happens.

# **Diversity Aerial System**

The AM-FM aerial is a hidden self-tuning system. It optimises the AM and FM signals relative to the vehicle's position and radio station source. No maintenance or adjustments are needed.

# **Audio Players**

# Avoiding Untrusted Media Devices

When using media devices such as CDs, DVDs, Blu-ray Discs<sup>®</sup>, SD cards, USB drives, and mobile devices, consider the source. Untrusted media devices could contain files that affect system operation or performance. Avoid use if the content or origin cannot be trusted.

## **USB Port**

This vehicle is equipped with two USB ports in the centre console. These ports are for data and charging. There is also a third USB port in the storage area behind the radio. The system is optimised to support two connected devices with a total of 15,000 songs.

# Playing from a USB

A USB mass storage device can be connected to the USB port.

### **Gracenote**®

When plugging in a USB device, Gracenote service builds voice tags for music. Voice tags allow artists, albums with hard to pronounce names, and nicknames to be used to play music through voice recognition.

While indexing, infotainment features are available.

### My Media Library

This allows access to content from all indexed media sources. Touch the MEDIA screen button to scroll through the options until My Media is selected. Use gestures or screen buttons to scroll through the content.

### **USB MP3 Player and USB Drives**

- The USB MP3 players and USB drives connected must comply with the USB Mass Storage Class specification (USB MSC).
- Hard disk drives are not supported.

- The following restrictions apply for the data stored on a USB MP3 player or USB device:
  - Maximum folder structure depth: 11 levels.
  - Applicable audio extensions are mp3, wma, aac, m4a, and aif.
  - WMA and Apple lossless files are not supported.
  - Supported file systems are FAT32 and NTFS.

To play a USB device, do one of the following:

- Connect the USB.
- Press MEDIA on the faceplate until the connected device is shown.

Use the following when playing an active USB source:

► : Touch to play the current media source.

**II**: Touch to pause play of the current media source.

☼: Touch the shuffle icon on the interaction selector to shuffle through the available media.

**Q**: Touch the replay icon on the interaction selector to display the time bar. Move the time bar to interact with the currently playing song.

**TONE**: Touch TONE on the interaction selector to access the Tone Settings screen. Set the Bass, Midrange, Treble, Balance, and Fade.

### **H**:

- Press to seek to the beginning of the current or previous track.
   If the track has been playing for less than five seconds, the previous track plays. If playing longer than five seconds, the current track restarts.
- Press and hold to reverse quickly through playback.
   Release to return to playing speed. Elapsed time displays.

### **>>**:

- Press to seek to the next track.
- Press and hold to advance quickly through playback.
   Release to return to playing speed. Elapsed time displays.

### **USB Menu**

Touch Menu to display the USB menu. The following may be available:

**Shuffle:** Touch to play the tracks randomly. Touch again to stop shuffle.

**Tone**: Touch + or − to adjust the tone settings. See *AM-FM Radio* \$ 9.

Bose AudioPilot noise compensation technology (If Equipped): This feature adjusts the volume based on the noise in the vehicle and speed. See *AM-FM Radio* ♀ 9.

### **USB Browse Menu**

Touch the BROWSE screen button to view the browse menu and the following options are displayed along the bottom of the screen:

# Playlists:

- 1. Touch to view the playlists stored on the USB.
- 2. Select a playlist to view the list of all songs in that playlist.
- 3. Select a song from the list to begin playback.

### Artists:

- 1. Touch to view the list of artists stored on the USB.
- 2. Select an artist name to view a list of all albums by the artist.
- 3. Select an album to view a list of songs.
- To select a song, touch All Songs or touch an album and then select a song from the list.

### Albums:

 Touch to view the albums on the USB.

- 2. Select the album to view a list of all songs on the album.
- 3. Select a song from the list to begin playback.

### Songs:

- 1. Touch to display a list of all songs on the USB.
- 2. To begin playback, select a song from the list.

### Genres:

- Touch to view the genres on the USB.
- 2. Select a genre to view a list of all content of that genre.
- 3. Select an artist to list albums, select an album to list songs.
- 4. Select a song to start playback.

Podcasts, Composers, Audiobooks, Videos, and Folder View (if equipped) are shown when More is selected from the bottom of the screen.

### Podcasts:

 Touch to view the podcasts on the USB.

- 2. Select a podcast.
- 3. Select an episode to start playback.

### Composers:

- Touch to view the composers on the USB.
- Select Composer to view a list of albums by that composer.
- 3. Select an album to view a list of songs.
- 4. Select a song from the list to begin playback.

### Audiobooks:

- 1. Touch to view the audiobooks stored on the iPod.
- 2. Select the audio book from the list to begin playback.
- 3. Select a chapter to begin playback.

# Folder View (If Equipped):

- 1. Touch to view the directories on the USB card.
- 2. Select a folder to view a list of all files.

3. Select a file from the list to begin playback.

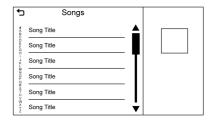

When a list of songs, albums, artists, or other types of media display, a vertical keyboard appears on one side of the list and a scroll bar on the other side. When using the vertical keyboard, touch the beginning character of the desired name to display the zoom bubble of that character. Release your finger from the infotainment display and the zoom bubble disappears.

Touch the scroll bar to move the list up and down.

# File System and Naming

The songs, artists, albums, and genres are taken from the file's song information and are only displayed if

present. The radio displays the file name as the track name if the song information is not available.

# Supported Apple® Devices

For more information, see your dealer for details.

### Loss of Audio

If a phone currently paired over Bluetooth is plugged in with a USB cable, the system will automatically mute the phone audio. Playback can be resumed by changing the audio source from Bluetooth to USB cable.

Source USB from the Audio MEDIA screen button to resume playback.

# Bluetooth Streaming Audio and Voice Recognition

See Bluetooth Audio 

19 for information on using voice recognition with Bluetooth streaming audio.

Make sure all devices have the latest software downloaded.

# Storing and Recalling Media Favourites

To store media favourites, touch and hold an open favourite during media playback to display a list of media types. Select from this list.

The media types that may display are:

**Genres:** Touch to store the current genre as a favourite. Touch a screen button in the favourite area to recall a favourite genre. The first song of the genre begins to play.

**Artists:** Touch to store the current artist as a favourite. Touch a screen button in the favourite area to recall a favourite artist. The first song in the artist list begins to play.

**Albums**: Touch to store the current album as a favourite. Touch a screen button in the favourite area to recall a favourite album. The first song in the album list begins to play.

**Playlists**: Touch to store the current play list as a favourite. Touch a screen button in the

favourite area to recall a favourite play list. The first song in the playlist begins to play.

**Songs:** Touch to store the current song as a favourite. Touch a screen button in the favourite area to recall a favourite song.

# Podcasts or Podcast Episode :

Touch and hold a screen button to store the current podcast as a favourite. Touch a screen button in the favourite area to recall a favourite podcast or podcast episode. The podcast or podcast episode begins to play.

Audiobooks: Touch and hold a screen button to save the current audiobook as a favourite. Touch a screen button in the favourite area to recall a favourite audiobook; the first chapter in the audiobook begins to play.

## **SD Card Reader**

This vehicle may have an SD card reader in the glove box.

This SD card reader is used with the Performance Data Recorder system and is used to store recorded driving information. See Performance Data Recorder (PDR) in the owner's manual.

# **Auxiliary Jack**

This vehicle has an auxiliary input jack in the centre console under the armrest. Possible auxiliary audio sources include:

- Laptop computer
- Audio music player

This jack is not an audio output. Do not plug headphones into the auxiliary input jack. Set up an auxiliary device while the vehicle is stationary.

Connect a 3.5 mm (1/8 in) cable from the auxiliary device to the auxiliary input jack. When a device is connected, the system can play audio from the device over the vehicle speakers.

If an auxiliary device has already been connected, but a different source is currently active, touch the MEDIA screen button to scroll through audio source screens, until the AUX source screen displays.

## Playing from the AUX Port

An auxiliary device is played through the audio system and controlled through the device itself.

### **AUX Menu**

Press the MENU knob to display the AUX menu and the following may display:

**Tone Settings**: Select to adjust Bass, Midrange, Treble, Balance, Fade, and EQ (Equaliser). See *AM-FM Radio* ⇒ 9.

Bose AudioPilot noise compensation technology: This feature adjusts the volume based on the noise in the vehicle and speed. See AM-FM Radio ♀ 9.

# **Bluetooth Audio**

If equipped, music may be played from a paired Bluetooth device. See Bluetooth (Overview) ⇒ 51 or Bluetooth (Infotainment Controls) ⇒ 52 or Bluetooth (Voice Recognition) ⇒ 55 for help pairing a device.

The music can be controlled by either the infotainment controls, or the controls on the device.

Music can be launched by touching the AUDIO icon on the Home Page.

To play music via Bluetooth:

- 1. Power on the device and pair to connect the device.
- Once paired, go into the audio application from the Home Page or via the applications tray. Select MEDIA until Bluetooth displays.

### **Bluetooth Audio Menu**

Touch the MENU screen button or press the MENU knob to display the Bluetooth Audio menu. The following may be available:

**Tone:** Touch + or − to adjust the tone settings. See *AM-FM Radio*  $\Rightarrow$  9.

Bose AudioPilot noise compensation technology: This feature adjusts the volume based on the noise in the vehicle and the speed. See AM-FM Radio ♀ 9.

Touch to go back to the previous menu.

# Manage Bluetooth Devices :

Touch to go to the Bluetooth page to add or delete devices.

When selecting Bluetooth audio source, the radio may not be able to launch specific applications on the device. Use the device to start audio playback when it is safe to do so.

All devices launch audio differently. When selecting Bluetooth audio as a source, the radio may show as paused on the screen. Press play on the device or press ▶ to begin playback.

Some phones support sending Bluetooth music information to display on the radio. When the radio receives this information, it will check to see if any is available and display it. For more information about supported Bluetooth features, see www.gm.com/bluetooth.

# **OnStar System**

### **OnStar 4G LTE**

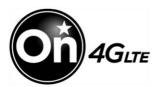

If equipped with OnStar 4G LTE, up to seven devices, such as smartphones, tablets, and laptops, can be connected to high-speed Internet through the vehicle's built-in Wi-Fi hotspot.

Call 1-888-4ONSTAR (1-888-466-7827) to connect to an OnStar Advisor for assistance. See www.onstar.com for vehicle availability, details, and system limitations. Service and connectivity may vary by make, model, year, operator, availability, and conditions. 4G LTE service is available in select markets. 4G LTE performance is based on industry averages and vehicle systems design. Some services require a data plan.

# **Navigation**

# Using the Navigation System

Touch NAV on the Home Page or the Nav icon in the applications tray to access the navigation application.

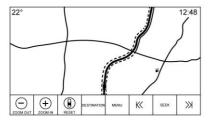

Touch MENU from the map view to access the Navigation Menu. Features displayed in the Navigation Menu can be selected to adjust navigation preferences.

To exit out of a list, touch the Exit screen button in the top right corner of the map to return to the main map view.

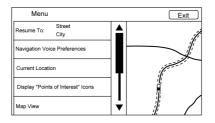

Additional navigation features are:

- Cancel Route/Resume to
- Navigation Voice Preferences
- Current Location
- Map View
- Routing Preferences
- Display "Places of Interest" Icons
- Personal Data

### Cancel Route/Resume To

 While under route guidance, this screen button displays Cancel Route. Touch Cancel Route to

- cancel route guidance. No further prompts will be given. The list item then changes to Resume to.
- Touch the Resume to screen button to resume route guidance to the last entered destination.
- The last location that the system has provided guidance to can be resumed by touching this list item.
- If the route includes waypoints, the entire route can be suspended using the End Route list item. When Resume to is touched, all waypoints are resumed for guidance.

### **Navigation Voice Preferences**

Touch the Navigation Voice Preferences list item to adjust the voice preferences.

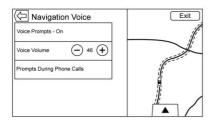

The following options can be adjusted:

- Voice Prompts On/Off
- Voice Volume
- Prompts During Phone Calls On/Off

**Voice Prompts**: Touch the Voice Prompts list item to toggle voice prompts On and Off.

Voice Volume: Adjust the loudness of the audio feedback by touching – or +. If a manoeuvre prompt is being played, and the main volume is adjusted, the prompt volume will update and be saved.

As the volume of the voice guidance is being adjusted, a quick status bar displays, showing the volume setting.

### **Prompts During Phone Calls:**

When enabled, the system plays a shorter prompt while on a phone call. This setting can be configured as to whether a prompt would be heard during a phone conversation.

When this setting is Off, only the short alert tone is played when approaching the manoeuvre.

## **Voice Prompts Mute Icon:**

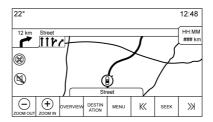

Touch the Mute icon on the left side of the map while in map view to turn voice prompts On or Off.

### **Current Location**

Touch the Current Location list item to display a Current Location list.

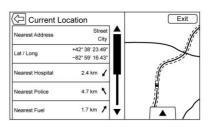

The following information is displayed on the Current Location list:

- Nearest Address
- Lat/Long
- Nearest Hospital
- Nearest Police
- Nearest Fuel
- Nearest Service

Touching any of the options will display the destination details view for that location to allow you to begin guidance to the selected location.

Touch the Nearest Address button and then the Save screen button to store the current location to the Address Book.

# Map View

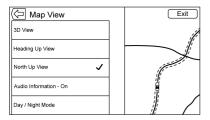

Touch to select the desired map view. A checkmark appears to indicate a view has been selected.

### 3D View

The 3D View is a Heading Up View but it includes perspective. Map items will appear larger as the vehicle comes closer.

### **Heading Up View**

The Heading Up View keeps the vehicle's current heading at the top of the view. The vehicle icon always faces the top of the view as the map rotates.

## North Up View

The North Up View keeps north at the top of the view. The vehicle icon is placed in the centre of the view and rotates to indicate the heading for the vehicle.

### **Audio Information**

Touch to turn the Audio Information view on or off from the main map view. When On, the audio information becomes an audio status pane. This allows for two lines of audio information in the status pane and enables the use of some interaction selector controls.

The audio status screen contains:

- Station Frequency
- Artist Information
- Song Information
- ► / II or I or ► Station and Channel Controls

Press the **M** or **M** Station controls to go to the next or previous strong signal station or digital channel.

When the audio status pane displays Artist and Song Information, press ◄ or ► to go to the next or previous track based on the current media mode.

## **Day/Night Mode**

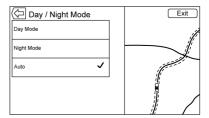

Touch to access the Day/Night Mode menu.

### The options are:

- Day Mode: Brightens the map background.
- Night Mode: Darkens the map background.
- Auto: Adjusts the screen background automatically depending on the exterior lighting conditions.

### **Routing Preferences**

Touch the Routing Preferences list item to access the Routing Preferences menu. Options on how the routes are created for route guidance are listed on this menu.

### **Route Style**

Touch this list item to change the route type preferences.

The options are:

- Fast (default)
- Eco Friendly (if equipped)
- Short
- Configure Eco Profile

The Configure Eco Profile can be used to configure two parameters for the Eco Friendly route. These parameters are roof load and trailer. For each parameter, the options are None, Small, Medium, and Large. Touch to scroll through the list. The default for both is None.

These preferences are used for all routes generated.

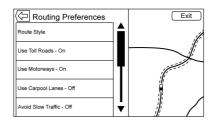

Route segment preferences are other options showing on the Routing Preferences menu.

### These include:

- Use Toll Roads On/Off
- Use Motorways On/Off
- Use Carpool Lanes On/Off
- Avoid Slow Traffic On/Off
- Use Tunnels On/Off
- Use Time Restricted Roads On/Off

## Display "Places of Interest" Icons

Places of Interest (POI) icons can be displayed on the map using this view.

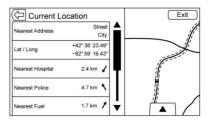

- The POI icons can be turned On and Off. Touch the check box next to the POI icon to display the icon.
- Touch Clear All to reset the icons that are displayed on the map.
- A subcategory can be selected instead of the entire category. Touch the list item itself rather than the check box. The subcategories will display. Select any of those categories to navigate down the hierarchy.
- When a higher-level category
  has some of its subcategories
  selected, the checkmark next to
  it is greyed out. This indicates
  that only some of the categories
  below are shown. Touch the

greyed-out checkmark to turn all of the icons for that category on or off.

### **Personal Data**

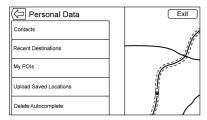

Data that the system has saved during the course of using the navigation system can be managed through:

- Contacts
- Recent Destinations
- My POIs (if equipped)
- Upload Saved Locations

#### Contacts

 Touch Delete All Entries to delete the entire list of contacts. A pop-up displays to confirm. 2. Touch Edit Contacts List to display the Contacts to edit.

### Recent Destinations

- Touch Delete Individual
   Destinations to display a recent destinations list. Select the individual entry to delete.
- Touch Delete All Destinations to delete the entire recent destination list. A pop-up displays asking to confirm the deletion.

### My POIs

- Touch My POIs to display a menu of other options.
- Select Delete Individual Categories. A My POIs category list displays.
- Select the individual entry to delete.
- Touch Delete All My POIs to delete the entire list of categories. A pop-up displays asking to confirm the deletion.

 To exit a list, touch Exit in the top right corner of the map to return to the main map view.

### **Upload Saved Locations**

Touch to upload any saved locations such as downloaded POIs and all entries in the vehicle address book to the USB device.

- Touch Upload Saved Locations to save the Vehicle Contacts list and any My POIs that have been saved to the vehicle.
- Once saved locations have been uploaded to a USB, they can be transferred to a different vehicle or restored to the current address book.

## **Map Adjustments**

ZOOM -/+ can be used to adjust the scale of view on the map. When the end of the zoom level is reached, ZOOM -/+ will grey out.

- ZOOM (minus): Pinch fingers together to zoom out.
- ZOOM + (plus): Spread fingers apart to zoom in.

The zoom scales can be configured for English or metric units. To change from English to metric, see "Instrument Cluster" in the owner manual.

### **Scroll Features**

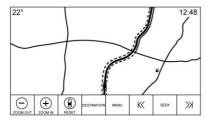

- To scroll within the map, touch anywhere on the map screen.
- Nudge or slide a finger on the map; the map moves in the direction of the finger.
- Fling a finger on the map; the map will start scrolling in a short continuous scroll.
- Touch the location on the map; the map re-centres to the location that was touched.

- Touch twice on a location on the map; the map zooms in one level to the location that was touched twice.
- When the map is re-centred away from being locked to the vehicle position, the crosshairs will show in the centre of the map. As the map continues to be re-centred, the crosshairs will remain on the screen. When the crosshairs are shown on the screen, a callout with more information displays. If the map is moved from the current location, the crosshairs will disappear along with the callout.
- Touch the callout next to the crosshairs and the destination details view displays. From this view, route guidance can be received or saved to the vehicle's contact list.
- When the map is re-centred, the straight-line distance from the vehicle to the selected point is displayed in the callout. In addition, a heading direction in the form of an arrow is displayed

- to indicate the direction. The arrow is shown in relation to the current vehicle heading.
- Touch a POI icon on the map; the name of the POI is shown in the address callout, along with the city name and state. If the callout is selected, the destination details view for the POI is shown.
- After panning the map away from the vehicle, touch Reset to return the map back to the current position.
- Touch OVERVIEW to quickly get a view of the entire route. The route OVERVIEW button takes the place of the Reset button while under route guidance. Touch the Reset button to return the map to the current position.

# Maps

The map database is stored in the internal flash memory that is used in the navigation system.

### **Detailed Areas**

Road network attributes are contained in the map database for detailed areas. Attributes include information such as street names. street addresses, and turn restrictions. A detailed area includes all major motorways, service roads, and residential roads. The detailed areas include Places of Interest (POIs) such as restaurants, airports, banks, hospitals, police stations, petrol stations, tourist attractions, and historical monuments. The map database may not include data for newly constructed areas or map database corrections that are completed after production. The navigation system provides full route guidance in the detailed map areas.

# **Navigation Symbols**

Following are the most common symbols that appear on a map screen.

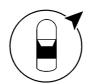

or

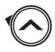

The vehicle symbol indicates the current position and heading direction of the vehicle on the map. When under route guidance, a circle with an arrow is added to the vehicle symbol which indicates the direction to the destination.

## Vehicle Address Callout

Tap on the vehicle icon. The current address of the vehicle is overlaid on the map next to the vehicle icon in a callout. Another tap hides the information.

Any address information about the vehicle's current location will be shown, including the street, city, and state names.

Tap on this callout to save the current address to the vehicle address book.

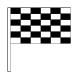

The destination symbol marks the final destination after a route has been planned.

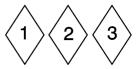

The waypoint symbol marks one or more set waypoints.

A waypoint is a stopover destination point added to the planned route.

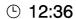

The estimated time to the destination displays. Touch the Arrival button to toggle to duration and to the distance of the destination.

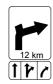

This symbol indicates the recommended manoeuvre that should be performed. Touch it to display the turn list or waypoint list.

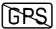

The No GPS symbol appears when there is no Global Positioning System (GPS) satellite signal. When the GPS is gone, the vehicle position on the map may not be accurate.

### **Autozoom**

As a manoeuvre is being approached, the map automatically zooms in to give greater detail.

If lane guidance is available for the manoeuvre, this is also shown.

When the system begins to autozoom, it zooms in to its minimum level. After the manoeuvre is performed, the system slowly zooms back out.

# **Destination**

If route guidance is not active, touch the NAV icon on the Home Page to access the map view. Touch the Destination screen button from the map view to enter a destination. Available methods of entering a destination are Voice Recognition, Address, Recent Destination, Contacts, and POIs. Several options

can be selected to plan a route. Some destination items may be greyed out if no destination was previously entered or saved.

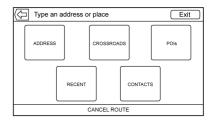

Touch the DESTINATION button to go to the destination entry views.

### **Available Methods of Search**

- Address
- Intersection
- POIs (Points of Interest)
- Recent
- Contacts

Touch the DESTINATION icon and the last used destination view is shown. This mode is retained. The initial default is Address.

### Navigation Next Turn Manoeuvre Alert

The navigation system may need to get the attention of the driver in certain situations.

If not in the navigation application when a near manoeuvre prompt is given, it is shown as an alert. The alert contains the turn indicator and button to display the main navigation view, or dismiss the alert.

The alert also contains the name of the street to turn on and a countdown bar.

### **Auto-Capitalisation**

The shift key is automatically enabled when a full stop is entered on the keyboard. Once the first character is typed after the full stop, the next character will change to lower-case.

### **Alpha-Numeric Keyboard**

The keyboard is used in multiple locations throughout the system and can be used with many features. The navigation system uses the keyboard's alpha-numeric keyboard.

The keyboard can also be modified to include characters appropriate for the region configured in the vehicle settings.

✓: Touch to search for the destination details of an address or place of interest entered in the text field. Once ✓ is touched, the activity indicator displays in the list of possible matches.

∀: Touch to display a list of matches.

When there are multiple matches, a dropdown arrow is shown after the autocomplete text. This dropdown displays an entire list of matches. Touch the appropriate match without having to enter more text.

X: Touch to delete the last typed character. Touch and hold this screen button to clear the entire text field. If the entire text field has been deleted, this screen button becomes an Undo button. Touching Undo will restore the deleted text.

**Exit**: Touch to return to the previous Map view.

**SYM**: Touch to show the symbol keyboard.

**SPACE**: Touch to enter a space between characters or the words of a name.

: Touch to display the interaction selector.

🕀: If equipped, touch to switch between Alpha-Numeric Keyboard and Character Recognition.

### **Special Characters**

As the characters are typed on the keyboard, a pop-up of the letter touched displays above the key that was touched.

Continue to touch and hold, and any additional special characters associated with that letter are displayed around the current letter. To select one of the special characters, slide a finger left or right to adjust the highlight of the special character.

### **Special Character List**

The following characters have special characters beneath them:

# Character Handwriting Recognition

Character handwriting recognition is offered as an alternative to using a keyboard. This character input method allows the drawing out of characters instead of picking them out from the keyboard. Character handwriting recognition has two main modes, Upper Case and Mixed Case. The Upper case mode is used for Destination Entry while Mixed Case is used for all other character entry modes. This feature is available by touching the globe button from the keyboard screen.

The Handwriting Recognition screen is split into different zones:

- Drawing Pad: This is the area to draw a character. Draw a character in the display area.
  - When the first character is complete, a representation of that character can be seen, and there is an audible response. If the character is correct, the next character can be started immediately.
  - To delete the last entered character, draw a line from left to right across the character field.
  - To create a space, draw a line from right to left across the character field.
- Prioritised Guess List: This
  area displays a list of guesses
  for the character drawn.
   If character recognition displays
  the incorrect character, look at
  this list and see if the desired
  character is available to select.
   Scroll up or down the list, then
  highlight the desired character.

- Selecting a character from the list will replace the incorrect character with the desired character. The character is displayed in the character entry section of the screen.
- Character Entry: This is the area across the top of the screen. This section can look different depending on which feature is being used.

# Option Settings

This section is an area on the right-hand side of the Character Recognition screen. This section will only look different if the characters displayed on the screen are in upper case or mixed case.

- Select from the touch screen. The draw speed setting will adjust the speed of the character recognition feature. The settings are: Faster, Default, and Slower.
- Audio Feedback: Touch to turn Audio Feedback On or Off.

Audio feedback is an audible response to an action that has occurred while using the Character Recognition.

ABC/abc: Select from the touch screen to view the available character sets. Select a character set to change. Multiple character sets may not be supported by some regions. This button also displays the sentence case of upper or lower case characters that are currently active in a mixed case mode. If only one character set is available for the desired region, touching the character recognition will only open and close the character recognition window.

If mixed case character mode is supported, the last buttons of character recognition will be upper and lower case.

### One-Shot Search

Enter a full or partial Address, Contact, or POI into the search bar and the system will search and display all of the matches.

The contacts that are searched include both connected phone's contacts list and the vehicle's contacts list.

### Search Process

The process of prioritising the search is to help shorten the length of time at finding the results. If there is a 100% match found when a search type is carried out, the remaining searches abort.

The system conducts the search in the following order:

- Vehicle Contacts List
- Connected Phone Contacts List
- 3. POIs
- 4 Addresses

The Contacts are done first because the list will be relatively short and can be done quickly.

POIs are done next because the amount of time it takes for search for the average POI is consistent. The less deviation during a search would mean an average of less time taken.

The Addresses are last because the standard deviation for an address search is very large. Some address searches are very quick, but others may take a very long time. Because of this, the address search would not be conducted unless a good match could not be found in either Contacts or POIs.

### **Autocomplete**

The autocomplete is preloaded with all recent destinations and POI category names. Previous POI name searches are remembered.

If only one type of result is found. the single type result screen is shown. Within each group, they are listed in confidence order. This means the highest confidence result will be at the top.

If multiple types of matches are found, the result list with the highest confidence match displays.

Address and Contact matches are shown in full width list format. The match results will display unique icons for full addresses, streets, crossroads, cities, and countries.

POIs show in a split list format with the map on the right displaying the locations of the matches. The brand icon or category icon will display for the match results.

When a list displays, the results for a particular type can be filtered by touching the filter buttons along the top of the screen. If there are no particular results for a selected type, a message is indicated in the list.

### For example:

- For no addresses: "No Addresses Found Within <region/country>"
- For no POIs: "No POIs Found Within<75 km/50 mi/800 km/ 500 mi>." This distance is shown depending on what radius is completed and what current units are selected.
- For no contacts: "No Contacts Found."

The system performs partial searches on contacts, so typing a first name or last name would find a

match. The entire contact name does not need to be entered for it to be found in a search.

Touching a contact listed on the results list displays the standard contact details view to select an item, such as an address to start routing, or a phone number to place a call.

### **Address**

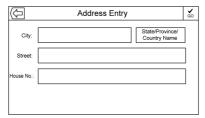

A destination can be searched by typing out the address, intersection, highway, or motorway entrance ramps on the keyboard. This information is typed and displayed in the information field. Touch the √ to start the search. For example:

City: Crawford
Street: Main Rd

House #: 12334

- Country information does not have to be included in the search field if entering an address that is located in the same country.
- Whenever the keyboard view is entered, the last text that was typed, even if it was not searched on, will display.
- A partial or complete address can be typed in the search field. If a partial address is typed, the system attempts to use local knowledge to fill in additional information. For example, if no city name or state are given, the system assumes a search for something in the current city or a nearby city in the current country. The system is also capable of recognising address formats according to other regions.

# 34 Navigation

If a destination address or location being entered is outside of the country, the country abbreviation must be added after the address.

### **Spelling Mistakes**

The system is able to offer alternatives if the searched term is not found exactly. The system uses the closest term it finds and provides those results.

The system first searches the entered term exactly. If no matches are found, partial words are used.

### **Search in Process**

Touch the Search button, the results screen displays with the activity indicator. There is a non-selectable List item in the list that says "Searching" to indicate that it is in process.

Once the results are found, the correct list screen will display.

### No Results Found

If no results are found from an entered search term, a popup displays indicating there are no

results found. Touch the OK screen button to return to the keyboard view.

# **Results Display**

If only a single match is found at the end of a search, the list is not shown but the Destination Details view is shown. Touch from the Destination Details view to go back to the results list screen. If it was a POI search, the Continue POI Search button is available in case that was not the desired POI.

### Places of Interest (POI)

Touch NAV on the Home Page to display a view of the map. Touch the DESTINATION screen button to go to the destination entry views.

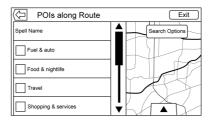

- Touch the POIs screen button to display a list of POI categories.
  - The first list item in every POI list is a search function. For the highest level of categories, touch the Spell Name screen button or select a category and search within that selection.
- 2. Select a POI category to display subcategories.
- If a selected subcategory has no results in the surrounding area, the search is expanded until a result is found.
- 4. If a high-level category is selected, such as restaurants, the map zooms in to the region near the vehicle's position to show the nearest matches. When a list displays, it can be filtered for a particular type by touching the filter button along the top of the screen. If there are no particular results for a selected filter type, it is indicated in the list.

- 5. Pan or zoom the map using the finger gestures to minimise the POI list and to interact with the map. The icons that were shown before continue to be displayed and updated. The list is also updated based on where the map was panned or zoomed. The search for POIs is constrained to where the map has been moved to.
- If the search map is touched to recentre, the crosshairs are shown to indicate the centre of the new search location. If a POI icon is touched while in the full expanded map, a callout for that location displays. Touch the callout to display the destination details view.
- Touch the map reset button to return the map to automatic zooming and searching. It is recentred around the vehicle's position, the route, the destination, or another location that was specified for the

search. The map Reset button is only displayed if the map was manually adjusted.

If multiple types of matches are found, the All list is shown with the results sorted by confidence order with the highest confidence result at the top.

### Using the Keyboard

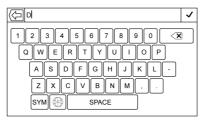

The POI can be searched by entering a POI name, category, name and category, or phone number on the keyboard.

For example, enter the information as:

POI Name: Worldwide Food
POI Category: Restaurants

POI Name and Category:
Worldwide Food Restaurants

**POI Phone Number:** (000) 222-5555

Additionally, a location may be entered if the POI is not nearby. This search will then be made around the location that is given.

For example, enter the information as:

**POI Name and Location:** Worldwide Food Chicago IL

The POI keyboard search results will display in the order in which they were found.

### **POI Search Location**

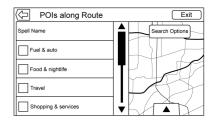

If browsing for POIs or searching for results on a keyboard in a different location than what was searched previously, touch the Search Options button on the map view to specify a different location.

Touch an option displayed on the Select Search Area menu.

- POIs Along Route
- POIs Nearby
- POIs Near Destination
- POIs at Another Location

### **Favourite POIs**

Locations, categories, or a particular POI chain ID can be saved as Favourites in the POIs view.

Tap the \( \sigma\) up arrow to reveal the interaction selector, then drag up on it to reveal the Favourites locations.

Touch and hold a favourite location, then touch the category to be saved. Whenever a set of POIs is grouped, such as in a category, the whole category is saved in the favourites for recall. Whenever a set of POIs that belong to the same

chain ID is saved in the favourites, a POI chain saving pop-up message displays asking to save only that location, or to save the entire chain. POIs are only grouped by chain when the sorting order is Alphabetical. Touch the Sort button to change the sorting order.

### Recalling a POI Category or Chain

If a POI category or chain favourite is recalled, the system displays a list of matching results defaulting to nearby, but allows a search of other locations. Touch the Search Options button to specify a different location.

# Creating and Downloading Predefined POIs (My POIs)

In addition to the POIs already stored in the Infotainment system, predefined POIs can be created.

While creating a predefined POI, the GPS coordinates for longitude and latitude of the POI's location and a descriptive name will need to be entered.

After creating the predefined POIs, they can be downloaded to the infotainment system from the USB drive.

Once downloaded, the POI data becomes a selectable destination in the My POIs menu.

### Creating a Text File with Information

Create a text file by using a simple text editor software. Save this file with a name and extension of .csv, for example, "TomsPOI.csv."

Enter the POI information into the text file in the following format:

 Longitude coordinate, Latitude coordinate, "Name of POI", "Additional information", "Phone number."

Example: 7.0350000, 50.6318040, "Michaels Home", "123 Maple Lane", "02379234567."

 The GPS coordinates must be expressed in decimal degrees and can be taken from a geographical map. The additional information and phone number strings are optional.

- The POI name and the additional information string may not exceed 60 characters.
- POI information for each destination address must be entered in a single separate line.

### Storing the POI on a USB Drive

In the root directory of a USB drive, create a folder name "myPOIs," for example, "F:\" is the root directory of the USB drive.

In the "myPOIs" folder, store the text file with your POIs, for example, "F:\myPOIs\TomsPOIs.csv."

## Downloading the POI to the Infotainment System

Connect the USB drive containing the POI information to the USB port of the infotainment system.

A message displays prompting whether or not to download the POI information from the USB drive. All POIs found are saved even if they are in multiple folders.

Subfolders can also be created to organise the POIs into categories, for example, "F:\myPOIs \Restaurants\TomsPOIs.csv."

If the message is dismissed or ignored, no POI information is downloaded. This prompt will not recur for the current ignition cycle.

When the system is finished downloading, a pop-up displays asking to specify a category for the new POIs, if desired.

## Importing and Overwriting Categories

When POIs are found on a media device, the date of the file is examined and compared to the date for the files already in the system. If the file being downloaded is newer than the one on the system, that particular category of POIs is overwritten. Any other POIs that had previously been saved in other categories are not affected.

### **Address Book Download**

If an Address Book is found on the connected USB device, the same alert is used to indicate that

locations have been found and they can be downloaded. If there is already content in the vehicle Address Book, the system prompts if the stored content should be overwritten. Select Save to overwrite the existing Address Book information. Select Cancel to abort the import of information.

### **Browsing Downloaded POIs**

Access the downloaded POIs by selecting the My POIs list item in the POIs list.

### **Editing My POIs**

Downloaded POIs can be edited at a category level. These POIs can either be deleted as an entire category or be reassigned as another category. To edit the categories:

 Select the Edit button at the main category view to edit the POIs. Edit buttons display next to each category name. There is no POI browsing in this mode. Only edit functions are available.  Once an action such as deleting or reassigning has been selected, the changes are saved immediately.

### **Changing POI Categories**

POI categories can be assigned to a different category by using the same method as assigning a category for an Address Book entry. When editing, the right side of the screen displays the current category name.

### **Deleting POI Categories**

POI categories can be deleted by selecting Edit and then Delete. A pop-up displays to confirm the deletion.

### **Saved Destinations**

Select a saved destination from the Contacts or Recent Destinations.

### Contacts

Select the Contacts screen button to view the vehicle's contact list or a connected Bluetooth device. If a particular contact has a single address associated with it, that contact has a Quick Route list item function button next to it. Contacts

without this Quick Route button either have multiple addresses or no address at all. Touch the Quick Route button to go to the Destination Details view.

Touch an address, either from the Quick Route on the contact list or a specific address from the contact detail list, to go to the destination view showing that address on the map.

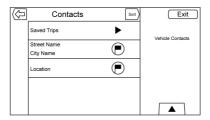

Trips from Contacts can be saved and recalled. The order is based on when the trip was last used. When the trips are saved, they are given a default title of the final destination name. If there are no saved trips, this list item is hidden.

### **Favourite Destinations**

- Destinations can be saved as Favourites for recall later.
   Depending on the favourite, when an address or POI favourite is recalled, the Destination Details View is shown
- When a favourite address is being routed to, it is shown active. Touch the active favourite, to suspend that route.
- Save locations as Favourites for recall later in the Destination Details View.
- Save trips from the Address Book.

### Storing Favourites from the Contact Details List

A contact name or any of the contact's information such as phone number or address from Contact Details can be stored as a Favourite.

- Touch and hold the favourite location while viewing a contact on the Contact Details List. The contact name and all contact information can be stored.
- Touch to save as a favourite.
   The favourite label will be the name of the contact.
- Touch the Favourite to display the destination view.

### Storing Favourites from Map

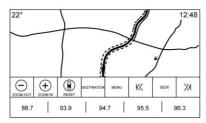

Favourite locations can be stored from the Map View.

If not under route guidance, the current vehicle location will be saved as a Favourite. If under route guidance, the final destination will be saved.

Touch and drag up on the row of interaction selector buttons to reveal the Favourite buttons. Touch and hold the favourite location from the Map View to save it.

### **Route Guidance**

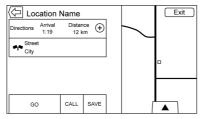

- Touch GO to go to the main navigation view and to start route guidance.
- If the system has an active route, a pop-up will display, "What would you like to do with this destination?" The options are: Add As Waypoint, Set New Destination, or Cancel.
- If a waypoint is added, it is placed in the location that leads to the most efficient route.

- There is a maximum number of waypoints that can be added to the system. When the maximum number of waypoints has been reached, a pop-up displays indicating that a waypoint must first be deleted before a new one can be added. The system will hold this waypoint into a Pending Waypoints list and it will automatically be added to the route once a position is available, either by arriving at a waypoint, or by deleting one.
- To save a location, tap 
   to display the Favourite buttons. Touch and hold a favourite location to save the shown location as a Favourite.

### Estimated Time of Arrival (ETA) and Distance

- When under route guidance, the system shows the ETA or travel time, or the driving distance.
- The ETA and travel time are calculated using any available traffic information.

- If in a waypoint trip, the ETA, travel time, and driving distance are all shown relative to the final destination.
- The final ETA is shown taking into consideration any time zone crossings that the route has travelled through.
- Touch the ETA information area to switch between the estimated arrival time, total driving time resulting, and driving distance.

### **Current Street Name**

The current street name that the vehicle is driving on is displayed along the bottom centre of the display.

When driving off-road or on an unknown road, "Off Road Location" displays.

### City Lane Guidance

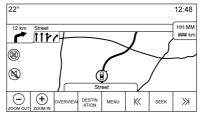

When a manoeuvre is approached that has city lane guidance information, it replaces the normal manoeuvre indicator.

The arrows will expand toward the centre of the screen so that the manoeuvres can be identified in an easier way.

### **Highway Lane Guidance**

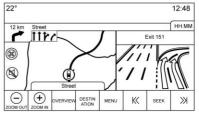

The junction view image displays on the right edge of the screen and temporarily covers the Distance information. The current vehicle position and street name is moved left and centred in the available map display when this is displayed.

### Off-Road Mode

When the vehicle is off-road, the system displays the off-road arrow in the turn indicator and displays "Off Road Location" in the street name field.

### **Destination Arrival**

The route review information displays in the turn indicator location and the destination address displays in the street name field.

### **Audio Information**

The audio information remains in the same position in the lower right corner of the display.

The current street name information remains in the same location, but will truncate if needed.

### **Turn List**

Touch the next turn indicator shown on the map to display the turn list or waypoint list. The interaction selector is minimised automatically.

### **Destination**

Touch the Destination screen button to add a waypoint or change the destination while viewing the turn list. When the Destination screen button is touched, the display shows the Destination screens.

### **End Guidance**

Touch the End Guidance screen button to suspend the current route in the turn list. When the End Guidance screen button is touched, the turn list is exited and the display returns to the main map view.

### **Avoid Areas**

Touch the Avoid Areas screen button to select the motorway name that is to be avoided. The system shows a pop-up asking how many miles or if the entire road should be avoided.

### **Turn List**

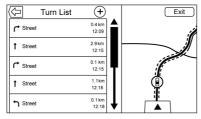

 When under a waypoint trip, touch the Turn List interaction selector button to show the turn list. When entering a turn list, the next manoeuvre instruction is spoken.

- The turn list title is the name or address of the destination.
   Touch the information button next to the name of the destination to display the destination information.
- The turn list is sorted in order with the next manoeuvre at the top of the list and the subsequent manoeuvres listed below it. The next manoeuvre is always highlighted upon entry into the Turn List to quickly show what the next manoeuvre is.
- Each manoeuvre indicates the distance between it and the previous manoeuvre or the vehicle's current location. The next manoeuvre at the top will count down until the manoeuvre is reached, and then the next manoeuvre will begin to count down.
- Each manoeuvre has an estimated time of arrival based on the current driving conditions.

### **Saved Trips**

Waypoint trips can be saved for later recall. Touch the Add button in the waypoints list to save the trip to the Saved Trips list in the vehicle's contacts list. When trips are saved. they are given a default title of the final destination. Saved trips can be edited by selecting the Edit list item button to access the edit screen for the saved entry. The only field that can be edited is the name field. Touch the name field to access the keyboard view. Type the name change. This change is automatically saved when executed by the keyboard.

The saved trip can also be deleted from the edit mode. Touch the delete button and a delete confirmation pop-up will display.

### Waypoints

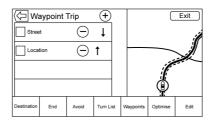

- When under a waypoint trip, touch the next turn indicator to bring up the waypoint list. The last waypoint view is shown, which could be Waypoints, Turn List, or Edit Route.
- The waypoint list is sorted in order with the next waypoint at the top of the list. Each waypoint is indicated with a numbered icon, starting with the next waypoint.
- To indicate what segment of the route is for the next waypoint, and what is for the remainder of the route, they appear in different colours.

### **Optimised Route**

- Touch the Optimise screen button to optimise the current waypoint trip.
- The optimisation is done according to how the preferences are set for new routes, for example, fastest route, shortest distance, or eco friendly.
- While the system is optimising the route, the waypoint trip has the Activity Indicator displayed over top of it. If the system is calculating the ETA and travel distance for a waypoint, the Activity Indicator is displayed in the list header.
- When either a waypoint trip is first created, or additional waypoints are added to an existing waypoint trip, they are added in the location that would lead to an optimised route.
- If a destination is already planned and a waypoint is added, it is either added before

or after the current destination, whichever leads to the most optimal route.

 If under an existing waypoint trip consisting of two or more destinations, any additional waypoints are added in the location that would lead to the most optimal route.

#### **Edit Route**

- Touch the Edit Route screen button to modify the order or remove a waypoint from the route. Touch the delete screen button to remove a waypoint from the route.
- A pop-up displays asking for confirmation of the waypoint deletion.

### OnStar® System

With an OnStar subscription to the Guidance Plan, an OnStar Advisor can download a destination to the vehicle or into the built-in navigation system. If an OnStar Turn-by-Turn route is in progress, all other

internal navigation functions are disabled until the route is completed.

When navigation is selected, the OnStar Turn-by-Turn screens display.

### **Turn-by-Turn Navigation**

Touch the MENU screen button to go to the Turn-by-Turn Menu.

The following options display:

- Plan Route (if the vehicle is off the route)
- Cancel

#### Plan Route

Select My Destination to display a special version of the Manoeuvre View. The Destination Address is displayed in the Street Name and the total distance to the destination is displayed in the Distance to Manoeuvre View. Touch the Done button to return to the Manoeuvre View.

### **Cancel a Route**

If a route is in progress using either the vehicle navigation system or the OnStar Turn-by-Turn route, and a new route is requested, the current route in progress will be cancelled.

An OnStar Advisor can cancel the vehicle navigation system route. Route guidance can be resumed by selecting the Resume To screen button in the Map Menu.

# Global Positioning System (GPS)

The position of the vehicle is determined by using satellite signals, various vehicle signals, and map data.

At times, other interference such as the satellite condition, road configuration, condition of the vehicle, and/or other circumstances can affect the navigation system's ability to determine the accurate position of the vehicle.

The GPS shows the current position of the vehicle using signals sent by GPS Satellites. When the vehicle is

### 44 Navigation

not receiving signals from the satellites, a symbol appears on the map screen. See *Navigation* Symbols ⇒ 28.

This system might not be available or interference can occur if any of the following are true:

- Signals are obstructed by tall buildings, trees, large trucks, or a tunnel.
- Satellites are being repaired or improved.

### **Vehicle Positioning**

At times, the position of the vehicle on the map could be inaccurate due to one or more of the following reasons:

- The road system has changed.
- The vehicle is driving on slippery road surfaces such as sand, gravel, or snow.

- The vehicle is travelling on winding roads or long straight roads.
- The vehicle is approaching a tall building or a large vehicle.
- The surface streets run parallel to a freeway.
- The vehicle has been transferred by a vehicle carrier or a ferry.
- The current position calibration is set incorrectly.
- The vehicle is travelling at high speed.
- The vehicle changes directions more than once, or the vehicle is turning on a turn table in a car park.
- The vehicle is entering and/or exiting a car park, garage, or a car park with a roof.
- The GPS signal is not received.
- A roof carrier is installed on the vehicle.
- Tyre chains have been installed.
- The tyres are replaced or worn.

- The tyre pressure is incorrect.
- This is the first navigation use after the map data is updated.
- The 12-volt battery is disconnected for several days.
- The vehicle is driving in heavy traffic where driving is at low speeds, and the vehicle is stopped and started repeatedly.

# Problems with Route Guidance

Inappropriate route guidance can occur under one or more of the following conditions:

- The turn was not made on the road indicated.
- Route guidance might not be available when using automatic rerouting for the next right or left turn.
- The route might not be changed when using automatic rerouting.
- There is no route guidance when turning at an intersection.

- Plural names of places might be announced occasionally.
- It could take a long time to operate automatic rerouting during high-speed driving.
- Automatic rerouting might display a route returning to the set waypoint if heading for a destination without passing through a set waypoint.
- The route prohibits the entry of a vehicle due to a regulation by time or season or any other regulation which may be given.
- Some routes might not be searched.
- The route to the destination might not be shown if there are new roads, if roads have recently changed, or if certain roads are not listed in the map data. See Maps \$ 27.

To recalibrate the vehicle's position on the map, park with the vehicle running for two to five minutes, until the vehicle position updates. Make sure the vehicle is parked in a location that is safe and has a clear view of the sky and away from large obstructions.

# If the System Needs Service

### **Map Data Updates**

The map data in the vehicle is the most up-to-date information available when the vehicle was

produced. The map data is updated periodically, provided that the map information has changed.

For questions about the operation of the navigation system or the update process, contact your dealership.

# Database Coverage Explanations

Coverage areas vary with respect to the level of map detail available for any given area. Some areas feature greater levels of detail than others. If this happens, it does not mean there is a problem with the system. As the map data is updated, more detail can become available for areas that previously had limited detail. See *Map Data Updates* \$\psi\$ 45.

### **Voice Recognition**

Voice recognition allows for hands-free operation within the navigation, audio, and phone applications. This feature can be started by pressing w on the steering wheel controls or the voice recognition icon on the infotainment display.

However, not all features within these areas are supported by voice commands. Generally, only complex tasks that require multiple manual interactions to complete are supported by voice commands.

For example, tasks that take more than one or two button touches such as selecting a song or artist to play from a media device would be supported by voice commands. Other tasks, like adjusting the volume or seeking up or down, are audio features that are easily performed by touching one or two buttons, and are not supported by voice commands.

In general there are flexible ways to speak commands for completing the tasks. Most of them, except destination entry and voice keypad, can be completed in a single command. If the task takes more than one command to complete, the first command would be to indicate the kind of task to be performed, like "Navigation Destination Entry". The system replies with prompts that lead through a dialogue to enter the necessary information. For example, if a destination for route guidance is needed, say "Navigation" or "Destination Entry."

Voice recognition can be used when the ignition is on or when Retained Accessory Power (RAP) is active. See "Retained Accessory Power (RAP)" in the owner manual.

### **Using Voice Recognition**

Voice recognition becomes available once the system has been initialised. This begins when the ignition is turned on. Initialisation may take a few moments.

- Press <sup>1</sup>√2 on the steering wheel controls to activate voice recognition, or touch <sup>1</sup>√2 on the infotainment display.
  - If voice recognition is started from the steering wheel control, the instrument cluster displays the selections and visual dialogue content.
  - If voice recognition is started from the infotainment display, the selections and visual dialogue content are displayed on both the infotainment display and the instrument cluster display.
- The audio system mutes and the system plays a prompt followed by a beep.
- Wait until after the beep completes, then clearly speak one of the commands described in this section.

Press \(\frac{\psi}{2}\) to interrupt any voice recognition system prompt.

For example, if the prompt seems to be taking too long to finish, press of again and the beep should happen right away.

There are two voice prompt modes supported:

- Long verbal prompts: The longer prompts provide more information regarding the supported actions.
- Short prompts: The short prompts provide simple instructions about what can be stated.

If a command is not spoken, the voice recognition system says a help prompt.

### **Prompts and Screen Displays**

While a voice recognition session is active, there will be corresponding buttons on screens displayed.

Manual interaction in the voice recognition session is permitted. Interaction during a voice session may be completed entirely using voice commands, or some selections may expedite a session.

If a selection is made using a manual control, the dialogue will progress in the same way as if the selection was made through a voice command. Once the system is able to complete the task, or the session is terminated, the voice recognition dialogue stops.

An example of this type of manual intervention is pressing on an entry of a displayed number list instead of speaking the number associated with the entry desired.

### **Cancelling Voice Recognition**

- Touch the Home screen button. Touching this button will terminate a voice recognition session which was initiated by touching the button on the infotainment display.
- Touch or say "Cancel" or "Exit" to terminate the voice recognition session and display the screen from which voice recognition was initiated.

 Press on the steering wheel controls to terminate the voice session and display the screen from which voice recognition was initiated.

# Helpful Hints for Speaking Commands

Voice recognition can understand commands that are either naturally stated in sentence form, or direct commands that state the application and the task. Not all languages are supported when using natural language commands. If a naturally stated command does not complete the task, try the direct command method.

#### For best results:

- Listen for the prompt and wait for the beep before saying a command or reply.
- Say "Help" or look at the screen display for example commands.

For example, if the prompt seems to be taking too long to finish, to speak the command without waiting for the prompt to complete, press 🖟 again and wait for the beep.

- Speak the command naturally, not too fast, not too slow. Use direct commands without a lot of extra words.
- Usually Phone and Audio commands can be spoken in a single command.
  - For example, "Call Dave Smith at work," "Play" followed by the artist or song name, or "Tune" followed by the radio station number.
- Navigation destinations are too complex for a single command. First, state a command that explains the type of destination needed, such as I want directions to an "Address", "Navigate to a crossroads", "I need to find a Place of Interest or POI", or "Directions to a Contact". The system responds by requesting more details. After

saying "Place of Interest," only major chains are available by name. Chains are businesses with at least 20 locations. For other POIs, say the name of a category like "Restaurants," "Shopping Malls," or "Hospitals."

There is no need to memorise specific command words. Direct commands might be more clearly understood by the system. An example of a direct command would be "Call 555-1212". Examples of these direct commands are displayed on most of the screens while a voice session is active. If "Phone" or "Phone Commands," is stated, the system understands that a phone call is requested and will respond with questions until enough details are gathered.

If the phone number has been saved with a name and a place, the direct command should include both, for example "Call Dave Smith at work."

### Using Voice Recognition for List Options

When a list is displayed, a voice prompt will ask to confirm or select an option from that list. A selection can be made by manually selecting the item, or by speaking the line number for the item to select.

When a screen contains a list, there may be options that are available but not displayed. The list on a voice recognition screen functions the same as a list on other screens. Scrolling or flinging can be used to help display other entries from the list

Manually scrolling or paging the list on a screen during a voice recognition session suspends the current voice recognition event and displays the prompt "Make your selection from the list using the manual controls, touch the to try again."

If manual selection takes more than 15 seconds, the session terminates and prompts that it has timed out.

The screen returns to the screen where voice recognition was initiated.

### The Back Command

Say "Back" or touch to go to the previous screen.

If in voice recognition, and "Back" is stated all the way through to the initial screen, then "Back" is stated one more time, the voice recognition session will cancel.

### Help

Say "Help" on any voice recognition screen and the help prompt for the screen is played. Additionally, a pop-up displays a text version of the help prompt. Depending on how voice recognition was initiated, the Help pop-up will either display on the instrument cluster or the infotainment display. Touch the Dismiss button to make the pop-up go away.

Pressing w while the help prompt is playing will terminate the prompt and a beep will be heard. Doing this will stop the help prompt so that a voice command can be used.

# Voice Recognition for the Radio

"Switch to AM": Switch bands to AM and tune to the last AM radio station.

"Switch to FM": Switch bands to FM and tune to the last FM radio station.

"Switch to DAB": Switch bands to DAB and tune to the last DAB station.

"Tune to <AM frequency> AM": Tune to the radio station whose frequency is identified in the command (like "nine fifty").

"Tune to <FM frequency> FM": Tune to the radio station whose frequency is identified in the command (like "one oh one point one").

"Tune to <DAB frequency>DAB": Tune to the radio station whose frequency is identified in the command (like "one oh one point one").

# Voice Recognition for Navigation

"Navigation": Begin a dialogue to enter specific destination information.

"Navigation Commands": Begin a dialogue to enter specific destination information.

"Destination Address": Begin a dialogue to enter a specific destination address, which includes the entire address consisting of the street name, house number, and city.

"Destination Crossroad": Begin a dialogue to enter a specific destination crossroad.

"Destination Place of Interest": Begin a dialogue to enter a destination Place of Interest category or major brand name (if equipped).

Not all brand names of businesses are available for voice entry. Most major chains, such as chains with more than 20 locations, should be available to search for by name, but the name must be precisely spoken. Nicknames or short names for the businesses will not likely be found. Lesser known businesses might have to be located by category, such as fast food, hotels, or banks.

"Destination Contact": Begin a dialogue to enter a specific destination contact name.

"Cancel Route": End route guidance.

## Voice Recognition for the Phone

"Call <contact name>": Initiate a call to an entered contact. The command may include location if the contact has location numbers stored.

"Call <contact name> At Home,"
"At Work," "On Mobile," or "On
Other": Initiate a call to an entered
contact and location at home, at
work, on mobile device, or on
another phone.

"Call <phone number>": Initiate a call to a standard phone number or emergency number.

If calling outside of the country, say "Call <phone number>" then after the system reads back the number, repeat the "Call" command to initiate the call. If the number is not correct, "Delete" will delete the number and allow it to be entered again. If the number is not complete, speak the remaining digits.

"Pair Phone": Begin the Bluetooth pairing process. Follow instructions on the radio display.

**"Switch Phone"**: Select a different phone for outgoing calls.

"Voice Keypad": Begins a dialogue to enter special numbers like international numbers. The numbers can be entered in groups of digits with each group of digits being repeated back by the system. If the group of digits is not correct, the command "Delete" will remove the last group of digits and allow them to be re-entered. Once the entire number has been entered, the command "Call" will start dialling the number.

"Voice Mail": Initiate a call to voice mail numbers.

### **Phone**

### **Bluetooth (Overview)**

The Bluetooth-capable system can interact with many cell phones, allowing:

- Placement and receipt of calls in a hands-free mode.
- Sharing of the mobile phone's address book or contact list with the vehicle.

To minimise driver distraction, before driving and with the vehicle parked:

- Become familiar with the features of the mobile phone.
   Organise the phone book and contact lists clearly and delete duplicate or rarely used entries.
   If possible, program speed dial or other shortcuts.
- Review the controls and operation of the infotainment system.

- Pair mobile phone(s) to the vehicle. The system may not work with all mobile phones. See "Pairing" in this section.
- See "Storing and Deleting Phone Numbers" in this section.

Vehicles with a Bluetooth system can use a Bluetooth-capable mobile phone with a Hands-Free Profile to make and receive phone calls. The infotainment system and voice recognition are used to control the system. The system can be used while in ON/RUN or ACC/ ACCESSORY. The range of the Bluetooth system can be up to 9.1 m (30 ft). Not all phones support all functions and not all phones work with the Bluetooth system. See www.am.com/bluetooth for more information about compatible phones.

### **Bluetooth Controls**

Use the buttons on the infotainment system and the steering wheel controls to operate the Bluetooth system.

### **Steering Wheel Controls**

Press to end a call, decline a call, or cancel an operation. Press to mute or unmute the infotainment system when not on a call.

### **Infotainment System Controls**

For information about how to navigate the menu system using the infotainment controls, see *Using the System*  $\Rightarrow$  6.

**PHONE**: Touch the PHONE icon on the Home Page to enter the phone main menu.

### **Audio System**

When using the Bluetooth phone system, sound comes through the vehicle's front audio system speakers and overrides the audio system. Rotate the volume knob during a call to change the volume level. The adjusted volume level remains in memory for later calls. The system maintains a minimum volume level.

# Bluetooth (Infotainment Controls)

For information about how to navigate the menu system using the infotainment controls, see *Using the System*  $\Rightarrow$  6.

### **Pairing**

A Bluetooth-enabled mobile phone must be paired to the Bluetooth system and then connected to the vehicle before it can be used. See the mobile phone manufacturer's user guide for Bluetooth functions before pairing the mobile phone.

### **Pairing Information**

- A Bluetooth phone with music capability can be paired to the vehicle as a phone and a music player at the same time.
- Up to 10 devices can be paired to the Bluetooth system.
- The pairing process is disabled when the vehicle is moving.
- Pairing only needs to be completed once, unless the pairing information on the mobile

- phone changes or the mobile phone is deleted from the system.
- If multiple paired cell phones are within range of the system, the system connects to the paired cell phone in the order that they were last used in the system. To link to a different paired phone, see "Linking to a Different Phone" later in this section.

### Pairing a Phone

- Touch PHONE on the Home Page.
- Select PHONES and select Pair New Device.
- A four-digit Personal Identification Number (PIN) appears on the display. The PIN, if required, may be used in Step 5.
- Start the pairing process on the mobile phone to be paired to the vehicle. See the mobile phone manufacturer's user guide for information on this process.

- Locate "Chevrolet MyLink" on the display. Follow the instructions provided in Step 3, to enter the PIN. After the PIN is successfully entered or the code is confirmed, the system responds with "<Device name> has been successfully paired" when the pairing process is complete.
- If "Chevrolet MyLink" does not appear, turn the phone off or remove the phone battery and retry.
- If the phone prompts to accept connection or allow phone book download, select Always Accept and Allow. The phone book may not be available if not accepted.
- 8. Repeat Steps 1-7 to pair additional phones.

## Listing All Paired and Connected Phones

- Touch PHONE on the Home Page.
- 2. Select PHONES.

### **Disconnecting a Connected Phone**

- 1. Touch PHONE on the Home Page.
- 2. Select PHONES.
- 3. Touch the X next to the phone to disconnect.

### **Deleting a Paired Phone**

Only disconnected phones can be deleted.

- Touch PHONE on the Home Page.
- 2. Select PHONES.
- Touch the <sup>○</sup> next to the phone to delete and follow the on screen prompts.

### Linking to a Different Phone

To link to a different phone, the new phone must be in the vehicle and paired to the Bluetooth system.

- Touch PHONE on the Home Page.
- 2. Select PHONES.

Select the new phone to link to from the not connected device list.

### Switching to Handset or Handsfree Mode

To switch between handset or handsfree mode, touch PHONE on the Home Page to display Call View.

- While the active call is handsfree, touch the Handset screen button to switch to the handset mode. The screen button changes to Handsfree once the Bluetooth device confirms it is operating as handset.
- While the active call is handset, touch the Handsfree screen button to switch to the handsfree mode. The screen button changes to Handset once the Bluetooth device confirms it is operating as handsfree.

# Making a Call Using Contacts and Recent Calls

Calls can be made through the Bluetooth system using personal mobile phone contact information for all phones that support the Phone Book feature. Become familiar with the phone settings and operation. Verify the mobile phone supports this feature.

When supported, the Contacts and Recent Calls menus are automatically available.

The Contacts menu accesses the phone book stored in the mobile phone.

The Recent Calls menu accesses the recent call list(s) from your mobile phone.

To make a call using the Contacts menu:

- 1. Touch PHONE on the Home Page.
- 2. Select Contacts.
- Select the name to call.
- 4. Select the desired contact number to call.

To make a call using the Recent Calls menu:

- 1. Touch PHONE on the Home Page.
- Select Recent
- 3. Select the name or number to call.
- 4. If necessary, select between Missed. Recent. and Sent calls by selecting the View button in the top right corner of the list.

### Making a Call Using the Keypad

To make a call by dialling the numbers:

- 1. Touch PHONE on the Home Page.
- 2. Select Keypad and enter a phone number.
- 3. Select Call to start dialling the number

### Accepting or Declining a Call

When an incoming call is received, the infotainment system mutes and a ring tone is heard in the vehicle.

### Accepting a Call

There are three ways to accept a call:

- Press 1/2 on the steering wheel controls.
- Touch Answer on the infotainment display.
- Touch Answer on the instrument cluster using the select button.

### Declining a Call

There are three ways to decline a call:

- Press on the steering wheel controls.
- Touch Ignore on the infotainment display.
- Touch Ignore on the instrument cluster using the select button.

### Call Waiting

Call waiting must be supported on the Bluetooth phone and enabled by the wireless service carrier to work.

### Accepting a Call

There are three ways to accept a call-waiting call:

- Press on the steering wheel controls.
- Touch Switch on the infotainment display.
- Touch Switch on the instrument cluster using the select button.

### Declining a Call

There are three ways to decline a call-waiting call:

- Press on the steering wheel controls.
- Touch Ignore on the infotainment display.
- Touch Ignore on the instrument cluster using the select button.

### Switching Between Calls (Call Waiting Calls Only)

To switch between calls, touch the PHONE icon on the Home Page to display Call View. While in Call View, touch the call information of the call on hold to change calls.

### **Three-Way Calling**

Three-way calling must be supported on the Bluetooth phone and enabled by the wireless service carrier to work.

To start a three-way call while in a current call:

- 1. In the Call View, select Add to add another call.
- Initiate the second call by selecting from Recent, Contacts, or Keypad.
- When the second call is active, touch Merge to conference the three-way call together.
- Once all calls are merged, the Merge button becomes an Unmerge button. Touch to unmerge the calls.

Some wireless service carriers may not allow a merged call to become unmerged.

### **Ending a Call**

Press on the steering wheel controls.

- Touch End on the infotainment display to end all existing calls, or touch End next to a call to end only that call.
- Touch End on the instrument cluster using the select button.

# Dual Tone Multi-Frequency (DTMF) Tones

The in-vehicle Bluetooth system can send numbers during a call. This is used when calling a menu-driven phone system.

- Touch PHONE on the Home Page.
- While in the Call View, touch the up arrow to raise the interaction selector.
- 3. Select Keypad and enter the number.

### **Voice Mail**

The default voice mail number is the phone number of the outgoing phone source. The voice mail number can be changed in Bluetooth settings.

To dial a voice mail number:

- Touch PHONE on the Home Page.
- 2. Select Voice Mail.
- 3. Select Call.
- 4. Enter the DTMF tones using the keypad if needed.

# Bluetooth (Voice Recognition)

# Using Bluetooth Voice Recognition

To use voice recognition, press № on the steering wheel controls. Use the commands below for the various voice features. For additional information, say "Help" while in a voice recognition menu. See *Voice Recognition* \$\phi\$ 46 for help using voice recognition commands.

### Making a Call

Calls can be made using the following commands.

### Using the "Dial" or "Call" Command

To call a number:

- 1. Press ⋈ 2. The system responds "Command Please," followed by a tone.
- 2. Say "Dial" or "Call" followed by the complete phone number.

Use the "Voice Keypad" command for international numbers or special numbers which include \* or #.

Once connected, the person called will be heard through the audio speakers.

To call using a contact from your phone book:

- 1. Press ⋈ 2. The system responds "Command Please," followed by a tone.
- Say "Dial" or "Call" and then say the contact name. For example "Call John at Work."

Once connected, the person called will be heard through the audio speakers.

### **Calling Local Emergency Numbers**

- Press ⋈ . The system responds "Command Please," followed by a tone.
- 2. Say "Call <emergency number>."

Once connected, the person called will be heard through the audio speakers.

### Using the "Voice Keypad" Command

- Press ⋈ 2. The system responds "Command Please," followed by a tone.
- After the tone, say "Voice Keypad." The system allows entry of special numbers and characters.

### Using the "Voice Mail" Command

- Press ⋈ . The system responds "Command Please," followed by a tone.
- After the tone, say "Voice mail".
   The system dials the voice mail number of the connected phone.

### Clearing the System

Unless information is deleted out of the vehicle Bluetooth system, it will be retained. This includes phone pairing information. For directions on how to delete this information, see "Deleting a Paired Phone."

### **Text Messaging**

If equipped, the infotainment system may allow text messages to be received and replied to. Received messages can also be read aloud.

Before using the text messaging feature, check to see if the phone is compatible.

See your retailer for details.

### **Text Menu**

**INBOX**: Touch to display incoming messages. To view a message, touch the name of the sender.

Touch <sup>¶</sup> to listen to the text message. Touch <sup>★</sup> to go back to the previous menu.

**Settings**: See "Text Settings" later in this section.

**Reply :** Touch to reply using a predefined text message. See "Text Settings."

**Call:** Touch to place a call to the sender of the text message.

### Viewing a Text Message

While viewing a text message:

- Touch Reply to reply using a predefined text message.
- Touch Call to place a call to the sender of the text message.

### **Viewing Sender Information**

If equipped, touch the name of the sender to view sender information if this information matches contact information already stored.

Select a Predefined Message: Touch to select from a set of quick messages. Touch the message to send.

### **Predefined Messages**

These are short text messages that can be used to send so responses will not have to be typed.

The messages can be deleted or a new message can be added.

To add a new message:

- Touch Text Settings, then touch Manage Predefined Messages.
- While in the predefined messages list view, select Add New Predefined Message and a keyboard displays.
- Type a new message and touch NEW MSG when done to add the message. Touch to go back to the predefined messages list. Touch X to delete one character at a time.

### Memory Full

This message may display if there is no more room on the phone to store messages.

### **Text Settings**

**Text Alerts:** When on, this feature will display an alert when a new text message has been received. Touch to turn on or off.

Manage Predefined Messages: Touch to add, change, or delete predefined messages.

# Apple CarPlay and Android Auto

If equipped, Android Auto™ and/or Apple CarPlay™ capability may be available through a compatible smartphone. If available, a PROJECTION icon will appear on the Home Page of the infotainment display.

To use Android Auto and/or Apple CarPlay:

- Download the Android Auto app to your phone from the Google™ Play store. There is no app required for Apple CarPlay.
- Connect your Android phone or Apple iPhone by using the compatible phone USB cable and plugging into a USB data port. For best performance, use the device's factory-provided

USB cable. Aftermarket or third-party cables may not work.

The PROJECTION icon on the Home Page will change to Android Auto or Apple CarPlay depending on the phone. Android Auto and/or Apple CarPlay may automatically launch upon USB connection. If not, touch the ANDROID AUTO and/or APPLE CARPLAY icon on the Home Page to launch.

For further information on how to set up Android Auto and Apple CarPlay in the vehicle, see your dealer.

Android Auto is provided by Google and is subject to Google's terms and privacy policy. CarPlay is provided by Apple and is subject to Apple's terms and privacy policy. For Android Auto support see https://support.google.com/androidauto or Apple CarPlay support at https://www.apple.com/ios/carplay/ for more information. Apple or Google may change or suspend availability at any time.

Android Auto is a trademark of Google Inc.; Apple CarPlay is a trademark of Apple Inc.

### **Settings**

The Settings Menu allows adjustment of different vehicle and radio features. The menu may contain the following:

### **Time and Date**

See "Clock" in the owner manual.

### Language

This will set the display language in the radio, instrument cluster, and voice recognition. Touch Language and select the appropriate language. Touch to go back to the previous menu.

### Valet Mode

If equipped, this will lock the infotainment system and steering wheel controls. It may also limit top speed, power, and access to vehicle storage locations (if equipped).

To enable valet mode:

- 1. Enter a four-digit code on the keypad.
- 2. Touch Enter to go to the confirmation screen.

3. Re-enter the four-digit code.

Touch Lock or Unlock to lock or unlock the system. Touch to go back to the previous menu.

### Radio

Touch to display the Radio Menu and the following may display:

- Manage Favourites: Touch a displayed Favourite to select that Favourite to edit. Touch Rename to rename the favourite or Delete to delete it. Touch and hold the station to drag it to a new location. Touch Done to go back to the previous menu.
- Number of Favorites Shown:
   Touch to set the number of favourites to display. Select Auto, 5, 10, 15, 20, 25, 30, 35, 40, 45, 50, 55, or 60. Auto will automatically add or hide additional Favourite pages based on the amount of Favourites stored. Touch the to go back to the previous menu.

- Bose AudioPilot noise compensation technology: This feature adjusts the volume based on the noise in the vehicle and speed. See AM-FM Radio \$ 9.
- Maximum Start-Up Volume: This feature sets the maximum start-up volume. If the vehicle is started and the volume is greater than this level, the volume is adjusted to this level. To set the maximum start-up volume, touch + or to increase or decrease. Touch to go back to the previous menu.

### **Vehicle Settings**

See "Vehicle Personalisation" in the owner manual.

### Bluetooth

From the Bluetooth screen button, the following may be displayed:

- Pair New Device: Touch to add a new device.
- Device Management: Touch to connect to a different phone source, disconnect a phone, or delete a phone.
- Ringtones: Touch to change the ring tone for the specific phone.
   The phone does not need to be connected to change the ring tone.
- Voice Mail Numbers: This feature displays the voice mail number for all connected phones. The voice mail number may be changed by touching the Edit button, typing in the new number, and touching Save.
   Touch to go back to the previous menu.
- Text Message Alerts (if equipped): This feature will turn text message alerts on or off.
   Touch Text Message Alerts and then select Off or On.

Touch to go back to the previous menu. See *Text Messaging* ⋄ 56.

### Voice

From the Voice screen button, the following may be displayed:

- Prompt Length: Touch to change the prompt length to Short or Long.
- Audio Feedback Speed: Touch to change the audio feedback speed to Slow, Medium, or Fast.

### **Display**

From the Display screen button, the following may be displayed:

- Mode: Touch Auto, Day, or Night to adjust the display.
   Touch to go to the previous menu.
- Calibrate Touchscreen: Touch to calibrate the infotainment display and follow the prompts.
   Touch to go back to the previous menu.

 Turn Display Off: Touch to turn the display off. Touch anywhere on the display area or any faceplate button again to turn the display on.

### Rear Camera

Touch to display the Rear Camera menu. See "Driver Assistance Systems" in the owner manual.

### **Return to Factory Settings**

Touching Continue restores all factory settings.

Select Return to Factory Settings and the following list may display:

- Restore Vehicle Settings:
   Restores factory vehicle
   personalisation settings. Touch
   Restore Vehicle Settings. Touch
   Cancel or Continue. Touch
   to go back to the last menu.
- Clear All Private Data: If available, use to erase personal private data before loaning or selling the vehicle. Touch Clear All Private Data. Touch Cancel or Continue. If Continue is touched, a confirmation pop-up

will appear indicating all private data has been cleared from the system.

- Restore Radio Settings:
   Restores factory radio settings.
   Touch Restore Radio Settings.
   Touch Cancel or Continue.
   Touch to go back to the
   last menu.
- Restore Vehicle Settings:
   Restores factory vehicle
   personalisation settings. Touch
   Restore Vehicle Settings. Touch
   Cancel or Continue. Touch
   to go back to the last menu.
- Clear All Private Data: If available, use to erase personal private data before loaning or selling the vehicle. Touch Clear All Private Data. Touch Cancel or Continue. Touch to go
- Restore Radio Settings: Restores factory radio settings. Touch Restore Radio Settings.

Touch Cancel or Continue.

Touch to go back to the last menu.

### Over-the-Air Software Updates

If equipped, the infotainment system can download and install software updates over a wireless connection. The system will prompt high priority updates to be downloaded and installed, while others can be manually accessed. To manually check for updates, touch Settings on the Home Screen, followed by Software Information, and then System Update. Follow the on-screen prompts. Steps for downloading and installing updates may vary by vehicle.

Downloading Over-the-Air software updates requires Internet connectivity, which can be accessed through the vehicle's OnStar Wi-Fi hotspot, if equipped. Optionally, a secured Wi-Fi hotspot such as a mobile device hotspot, a home

hotspot, or a public hotspot can be used. To connect the infotainment system to a secured mobile device hotspot, home hotspot, or public hotspot, touch Settings on the Home Screen, followed by Wi-Fi, and then Manage Wi-Fi Networks. Select the appropriate Wi-Fi network, and follow the on-screen prompts. Download speeds may vary. On most mobile devices, activation of the Wi-Fi hotspot is in the Settings menu under Mobile Network Sharing, Personal Hotspot, Mobile Hotspot, or similar.

Availability of Over-the-Air software updates varies by vehicle and country.

# English and Metric Unit Conversion

To change the display units between English and metric units, see "Instrument Cluster" in the owner manual.

# Trademarks and Licence Agreements

This vehicle has systems that operate on a radio frequency which are in the scope of Directive 1999/5/EC or 2014/53/EU. These systems are in compliance with the essential requirements and other relevant provisions of Directive 1999/5/EC or 2014/53/EU.

Made for \_\_\_

□ iPod □ iPhone

"Made for iPod," and "Made for iPhone," mean that an electronic accessory has been designed to connect specifically to iPod or iPhone, respectively, and has been certified by the developer to meet Apple performance standards. Apple is not responsible for the operation of this device or its compliance with safety and regulatory standards. Please note

that the use of this accessory with iPod or iPhone may affect wireless performance. iPhone<sup>®</sup>, iPod<sup>®</sup>, iPod classic<sup>®</sup>, iPod nano<sup>®</sup>, iPod shuffle<sup>®</sup>, and iPod touch<sup>®</sup> are trademarks of Apple Inc., registered in the U.S. and other countries.

### Bose<sup>®</sup>

Bose, AudioPilot, Centerpoint, and Surround are registered trademarks of Bose Corporation in the U.S. and other countries.

### DTS

Manufactured under license under U.S.Patent Nos: 5,956,674; 5,974,380; 6,487,535 & other U.S. and worldwide patents issued and pending.

For DTS patents, see http://patents.dts.com. Manufactured under licence from DTS Licensing Limited. DTS, the Symbol, & DTS, and the Symbol together are registered trademarks, and DTS 2.0 Channel is a trademark of DTS, Inc. ©DTS, Inc. All Rights Reserved.

### **Dolby**

Manufactured under license from Dolby Laboratories. Dolby and the double-D symbol are trademarks of Dolby Laboratories.

### DIVX.

DivX<sup>®</sup>, DivX Certified<sup>®</sup>, and associated logos are trademarks of DivX, LLC and are used under licence.

This DivX Certified<sup>®</sup> device has passed rigorous testing to ensure it plays DivX<sup>®</sup> video.

To play purchased DivX movies, first register your device at vod.divx.com. Find your registration code in the DivX VOD section of your device setup menu.

### **BDA**

Blu-ray Disc, Blu-ray, Blu-ray 3D, BD-Live, BONUSVIEW, BDXL, AVCREC, and the logos are trademarks of the Blu-ray Disc Association.

### **AVCHD**

"AVCHD" and the "AVCHD" logo are trademarks of Bosch Corporation and Sony Corporation.

### **AVCREC**

Blu-ray Disc, Blu-ray, Blu-ray 3D, BD-Live, BONUSVIEW, BDXL, AVCREC, and the logos are trademarks of the Blu-ray Disc Association.

#### Java

Java is a registered trademark of Oracle and/or its affiliates.

#### Cinavia

Cinavia Notice: This product uses Cinavia technology to limit the use of unauthorised copies of some commercially-produced film and videos and their soundtracks. When a prohibited use of an unauthorised copy is detected, a message will be displayed or copying will be interrupted.

More information about Cinavia technology is provided at the Cinavia Online Consumer Information Centre at http://www.cinavia.com. To request additional information about Cinavia by mail, send a postcard with your mailing address to: Cinavia Consumer Information Centre, P.O. Box 86851, San Diego, CA, 92138, USA.

This product incorporates proprietary technology under license from Verance Corporation and is protected by U.S. Patent 7,369,677 and other U.S. and worldwide patents issued and pending as well as copyright and trade secret protection for certain aspects of such technology. Cinavia is a trademark of Verance Corporation. Copyright 2004-2015 Verance Corporation. All rights reserved by Verance. Reverse engineering or disassembly is prohibited.

### **RMVB**

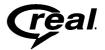

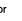

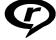

Portions of this software are included under license from RealNetworks, Inc. Copyright 1995-2015, RealNetworks, Inc. All rights reserved

### Bluetooth® Information

The Bluetooth word mark and logos are owned by the Bluetooth® SIG, Inc. and any use of such marks by General Motors is under license. Other trademarks and trade names are those of their respective owners.

### Schedule I: Gracenote EULA

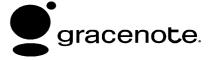

Music recognition technology and related data are provided by Gracenote®. Gracenote is the industry standard in music recognition technology and related content delivery. For more information visit www.gracenote.com.

Music-related data from Gracenote. Inc., copyright © 2000 to present Gracenote, Gracenote Software. copyright © 2000 to present Gracenote. One or more patents owned by Gracenote may apply to this product and service. See the Gracenote website for a non-exhaustive list of applicable Gracenote patents. Gracenote, CDDB. MusicID. MediaVOCS. the Gracenote logo and logotype, and the "Powered by Gracenote" logo are either registered trademarks or trademarks of Gracenote in the United States and/or other countries.

#### **Gracenote Terms of Use**

This application or device contains software from Gracenote, Inc. of Emeryville, California ("Gracenote").

The software from Gracenote (the "Gracenote Software") enables this application to do disc or file identification and obtain music-related information, including name, artist, track, and title information ("Gracenote Data") from online servers or embedded databases (collectively, "Gracenote Servers") and to perform other functions. You may use Gracenote Data only by means of the intended End-User functions of this application or device.

This application or device may contain content belonging to Gracenote's providers. If so, all of the restrictions set forth herein with respect to Gracenote Data shall also apply to such content and such content providers shall be entitled to all of the benefits and protections set forth herein that are available to Gracenote.

You agree that you will use Gracenote Data, the Gracenote Software, and Gracenote Servers for your own personal non-commercial use only. You agree not to assign, copy, transfer or transmit the Gracenote Software or any Gracenote Data to any third party. YOU AGREE NOT TO USE OR EXPLOIT GRACENOTE DATA, THE GRACENOTE SOFTWARE, OR GRACENOTE SERVERS, EXCEPT AS EXPRESSLY PERMITTED HEREIN.

You agree that your non-exclusive license to use the Gracenote Data. the Gracenote Software, and Gracenote Servers will terminate if you violate these restrictions. If your license terminates, you agree to cease any and all use of the Gracenote Data, the Gracenote Software, and Gracenote Servers. Gracenote reserves all rights in Gracenote Data, the Gracenote Software, and the Gracenote Servers, including all ownership rights. Under no circumstances will Gracenote become liable for any payment to you for any information that you provide. You agree that Gracenote may enforce its rights under this Agreement against you directly in its own name.

The Gracenote service uses a unique identifier to track queries for statistical purposes. The purpose of a randomly assigned numeric identifier is to allow the Gracenote service to count queries without knowing anything about who you are. For more information, see the web page for the Gracenote Privacy Policy for the Gracenote service.

The Gracenote Software and each item of Gracenote Data are licensed to you "AS IS." Gracenote makes no representations or warranties, express or implied, regarding the accuracy of any Gracenote Data. Gracenote reserves the right to delete data from the Gracenote Servers or to change data categories for any cause that Gracenote deems sufficient. No warranty is made that the Gracenote Software or Gracenote Servers are error-free or that functioning of Gracenote Software or Gracenote Servers will be uninterrupted. Gracenote is not obligated to provide you with new enhanced or additional data types or categories

that Gracenote may provide in the future and is free to discontinue its services at any time.

GRACENOTE DISCLAIMS ALL WARRANTIES EXPRESS OR IMPLIED, INCLUDING, BUT NOT LIMITED TO, IMPLIED WARRANTIES OF MERCHANTABILITY, FITNESS FOR A PARTICULAR PURPOSE, TITLE, AND NON-INFRINGEMENT. GRACENOTE DOES NOT WARRANT THE RESULTS THAT WILL BE OBTAINED BY YOUR USE OF THE GRACENOTE SOFTWARE OR ANY GRACENOTE SERVER. IN NO CASE WILL GRACENOTE BE LIABLE FOR ANY CONSEQUENTIAL OR INCIDENTAL DAMAGES OR FOR ANY LOST PROFITS OR LOST REVENUES.

© 2015. Gracenote, Inc. All Rights Reserved.

### Map End User License Agreement

### **END USER TERMS**

The Map Data Disc ("Data") is provided for your personal, internal use only and not for resale. It is protected by copyright, and is subject to the following terms (this "End User License Agreement") and conditions which are agreed to by you, on the one hand, and HERE North America, LLC ("HERE") and its licensors (including their licensors and suppliers) on the other hand.

#### TERMS AND CONDITIONS

Personal Use Only: You agree to use this Data for the solely personal, noncommercial purposes for which you were licensed, and not for service bureau, timesharing or other similar purposes. Except as otherwise set forth herein, you agree not to otherwise reproduce, copy, modify, decompile, disassemble or reverse engineer any portion of this Data, and may not transfer or distribute it in any

form, for any purpose, except to the extent permitted by mandatory laws. You may transfer the Data and all accompanying materials on a permanent basis if you retain no copies and the recipient agrees to the terms of this End User License Agreement. Multi-disc sets may only be transferred or sold as a complete set as provided to you and not as a subset thereof.

### Restrictions

Except where you have been specifically licensed to do so by HERE and without limiting the preceding paragraph, you may not (a) use this Data with any products, systems, or applications installed or otherwise connected to or in communication with vehicles capable of vehicle navigation. positioning, dispatch, real time route quidance, fleet management or similar applications; or (b) with, or in communication with, including without limitation, mobile phones, palmtop and handheld computers, pagers, and personal digital assistants or PDAs.

### Warning

This Data may contain inaccurate or incomplete information due to the passage of time, changing circumstances, sources used, and the nature of collecting comprehensive geographic data, any of which may lead to incorrect results.

### No Warranty

This Data is provided to you "as is," and you agree to use it at your own risk. HERE and its licensors (and their licensors and suppliers) make no guarantees, representations, or warranties of any kind, express or implied, arising by law or otherwise, including but not limited to, content, quality, accuracy, completeness, effectiveness, reliability, fitness for a particular purpose, usefulness, use or results to be obtained from this Data, or that the Data or server will be uninterrupted or error free.

### **Disclaimer of Warranty**

THE DATABASE IS PROVIDED ON AN "AS IS" AND "WITH ALL FAULTS BASIS" AND BOSCH

(AND THEIR LICENSORS AND SUPPLIERS) EXPRESSLY DISCLAIM ALL OTHER WARRANTIES, EXPRESS OR IMPLIED. INCLUDING BUT NOT LIMITED TO. THE IMPLIED WARRANTIES OF NON-INFRINGEMENT. MERCHANTABILITY, SATISFACTORY QUALITY, ACCURACY, TITLE AND FITNESS FOR A PARTICULAR PURPOSE. NO ORAL OR WRITTEN ADVICE OR INFORMATION PROVIDED BY BOSCH (OR ANY OF THEIR LICENSORS, AGENTS, EMPLOYEES, OR THIRD PARTY PROVIDERS) SHALL CREATE A WARRANTY, AND YOU ARE NOT ENTITLED TO RELY ON ANY SUCH ADVICE OR INFORMATION. THIS DISCLAIMER OF WARRANTIES IS AN ESSENTIAL CONDITION OF THIS AGREEMENT.

### Disclaimer of Liability

HERE AND ITS LICENSORS (INCLUDING THEIR LICENSORS AND SUPPLIERS) SHALL NOT BE LIABLE TO YOU IN RESPECT OF ANY CLAIM, DEMAND OR ACTION, IRRESPECTIVE OF THE NATURE OF THE CAUSE OF THE CLAIM, DEMAND OR ACTION ALLEGING ANY LOSS, INJURY OR DAMAGES, DIRECT OR INDIRECT. WHICH MAY RESULT FROM THE USE OR POSSESSION OF THIS DATA; OR FOR ANY LOSS OF PROFIT, REVENUE, CONTRACTS OR SAVINGS, OR ANY OTHER DIRECT. INDIRECT. INCIDENTAL, SPECIAL OR CONSEQUENTIAL DAMAGES ARISING OUT OF YOUR USE OF OR INABILITY TO USE THIS DATA. ANY DEFECT IN THIS DATA, OR THE BREACH OF THESE TERMS OR CONDITIONS. WHETHER IN AN ACTION IN CONTRACT OR TORT OR BASED ON A WARRANTY. EVEN IF HERE OR ITS LICENSORS HAVE BEEN ADVISED OF THE POSSIBILITY OF SUCH DAMAGES, Some States. Territories, and Countries do not allow certain liability exclusions or damages limitations, so to that extent the above may not apply to you.

### **Export Control**

You agree not to export from anywhere any part of the Data provided to you or any direct product thereof except in compliance with, and with all licenses and approvals required under, applicable export laws, rules and regulations. Entire Agreement: These terms and conditions constitute the entire agreement between HERE (and its licensors. including their licensors and suppliers) and you pertaining to the subject matter hereof, and supersedes in their entirety any and all written or oral agreements previously existing between us with respect to such subject matter.

### **Governing Law**

The above terms and conditions shall be governed by the laws of the State of Illinois, without giving effect to (i) its conflict of laws provisions, or (ii) the United Nations Convention for Contracts for the International Sale of Goods, which is explicitly excluded. You agree to submit to the jurisdiction of the State of Illinois

for any and all disputes, claims, and actions arising from or in connection with the Data provided to you hereunder.

### **Government End Users**

If the Data is being acquired by or on behalf of the United States government or any other entity seeking or applying rights similar to those customarily claimed by the United States government, this Data is a "commercial item" as that term is defined at 48 C.F.R. ("FAR") 2.101, is licensed in accordance with this End User License Agreement, and each copy of Data delivered or otherwise furnished shall be marked and embedded as appropriate with the following "Notice of Use," and be treated in accordance with such Notice:

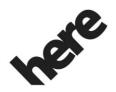

### Maps for Life

### **NOTICE OF USE**

CONTRACTOR (MANUFACTURER/ SUPPLIER)

NAME:

### **HERE North America, LLC**

CONTRACTOR (MANUFACTURER/ SUPPLIER)

ADDRESS:

## 425 West Randolph Street, Chicago, IL 60606.

This Data is a commercial item as defined in FAR 2.101 and is subject to the End User License Agreement under which this Data was provided.

© 2015 HERE North America, LLC. All rights reserved.

If the Contracting Officer, federal government agency, or any federal official refuses to use the legend provided herein, the Contracting Officer, federal government agency, or any federal official must notify HERE North America, LLC prior to seeking additional or alternative rights in the Data.

### Unicode

Copyright © 1991-2015 Unicode, Inc. All rights reserved. Distributed under the Terms of Use in http://www.unicode.org/ copyright.html.

### Free Type Project

Portions of this software are copyright © 2015 The FreeType Project (http://www.freetype.org). All rights reserved.

### **Open Source SW**

The open source code used in this device can be downloaded at the webpage shown in the information at the centre stack display. Further information concerning the OSS licenses is shown in the centre stack display.

### QNX

Portions of this software are copyright © 2008-2015, QNX Software Systems. All rights reserved.

### Part C - EULA

Copyright 2015, Software Systems GmbH & Co. KG. All Rights Reserved.

The product you have purchased ("Product") contains Software (Runtime Configuration No. 505962; "Software") which is distributed by or on behalf of the Product manufacturer "Manufacturer") under license from Software Systems Co. ("QSSC"). You may only use the Software in the Product and in compliance with the license terms below.

Subject to the terms and conditions of this License, QSSC hereby grants you a limited, non-exclusive, non-transferable license to use the Software in the Product for the purpose intended by the Manufacturer. If permitted by the Manufacturer, or by applicable law,

you may make one backup copy of the Software as part of the Product software. QSSC and its licensors reserve all license+C31 rights not expressly granted herein, and retain all right, title and interest in and to all copies of the Software, including all intellectual property rights therein. Unless required by applicable law you may not reproduce, distribute or transfer, or de-compile, disassemble or otherwise attempt to unbundle, reverse engineer, modify or create derivative works of, the Software. You agree: (1) not to remove, cover or alter any proprietary notices, labels or marks in or on the Software, and to ensure that all copies bear any notice contained on the original; and (2) not to export the Product or the Software in contravention of applicable export control laws

EXCEPT TO THE EXTENT
OTHERWISE REQUIRED BY
APPLICABLE LAW, QSSC AND ITS
LICENSORS PROVIDE THE
SOFTWARE ON AN "AS IS" BASIS,
WITHOUT WARRANTIES OR

CONDITIONS OF ANY KIND. EITHER EXPRESS OR IMPLIED INCLUDING, WITHOUT LIMITATION. ANY WARRANTIES OR CONDITIONS OF TITLE. NON-INFRINGEMENT. MERCHANTABILITY OR FITNESS FOR A PARTICULAR PURPOSE. ANY WARRANTIES OR OTHER PROVISIONS OFFERED BY THE MANUFACTURER OR ITS DISTRIBUTOR(S) THAT DIFFER FROM THIS LICENSE ARE OFFERED BY THE MANUFACTURER OR ITS DISTRIBUTOR(S) ALONE AND NOT BY QSSC, ITS AFFILIATES OR THEIR LICENSORS, YOU ASSUME ANY RISKS ASSOCIATED WITH YOUR USE OF THE SOFTWARE UNDER THIS LICENSE.

EXCEPT TO THE EXTENT
OTHERWISE REQUIRED BY
APPLICABLE LAW (SUCH AS IN
THE CASE OF DELIBERATE OR
GROSSLY NEGLIGENT ACTS), IN
NO EVENT SHALL QSSC, ITS
AFFILIATES OR THEIR
LICENSORS BE LIABLE TO YOU

UNDER ANY LEGAL THEORY, WHETHER IN TORT (INCLUDING NEGLIGENCE), CONTRACT OR OTHERWISE, FOR DAMAGES. INCLUDING ANY DIRECT. INDIRECT, SPECIAL, INCIDENTAL, OR CONSEQUENTIAL DAMAGES OF ANY CHARACTER ARISING AS A RESULT OF THIS LICENSE OR OUT OF THE USE OR INABILITY TO USE THE PRODUCT (INCLUDING BUT NOT LIMITED TO DAMAGES FOR LOSS OF GOODWILL, WORK STOPPAGE, PRODUCT FAILURE OR MALFUNCTION, OR ANY AND ALL OTHER COMMERCIAL DAMAGES OR LOSSES), EVEN IF QSSC, ITS AFFILIATES OR THEIR LICENSORS HAVE BEEN ADVISED OF THE POSSIBILITY OF SUCH DAMAGES.

### **WMA**

This product is protected by certain intellectual property rights of Microsoft. Use or distribution of such technology outside of this product is prohibited without a license from Microsoft.

For more information on the Software, including any open source software license terms (and available source code) as well as copyright attributions applicable to the Runtime Configuration indicated above, please contact the Manufacturer or contact QSSC at 175 Terence Matthews Crescent, Kanata, Ontario, Canada K2M 1W8 (licensing@qnx.com).

### Linotype

Helvetica is a trademark of Linotype Corp. registered in the U.S. Patent and Trademark Office and may be registered in certain other jurisdictions in the name of Linotype Corp. or its licensee Linotype GmbH.

Usage in text form of each of the Licensed Trademarks is:

The trademark attribution requirements for the Licensed Trademarks may be viewed at http://www.linotype.com/2061-19414/trademarks.html.

### **END USER NOTICE**

The marks of companies displayed by this product to indicate business locations are the marks of their respective owners. The use of such marks in this product does not imply any sponsorship, approval, or endorsement by such companies of this product.

## Index

| I | A                                |
|---|----------------------------------|
|   | Accepting or Declining a Call 54 |
|   | Agreements                       |
|   | Trademarks and License62         |
|   | AM13                             |
|   | AM-FM Categories11               |
|   | AM-FM Radio 9                    |
|   | Antenna                          |
|   | Diversity System                 |
|   | Apple CarPlay and                |
|   | Android Auto 57                  |
|   | Applications Tray 7              |
|   | Audio 6                          |
|   | Bluetooth19                      |
|   | Audio System 51                  |
|   | Automatic Switch-Off 4           |
|   | Auxiliary Jack                   |
|   | Avoiding Untrusted Media         |
|   | Devices 15                       |
|   | В                                |
|   | Bluetooth                        |
|   | Overview 51, 52, 55              |
|   | Bluetooth Audio19                |
|   | Bluetooth Controls 51            |
|   |                                  |

| •                                                   |     |
|-----------------------------------------------------|-----|
| Call Waiting                                        |     |
| Cancelling Voice Recognition  Card Reader           | 47  |
| SD                                                  | 18  |
| Character Handwriting                               |     |
| Recognition                                         | 31  |
| Cleaning High Gloss Surfaces                        |     |
| and Vehicle Information and                         |     |
| Radio Displays<br>Clearing the System               |     |
| Controls                                            | 00  |
| Steering Wheel                                      | . 5 |
| Coverage Explanations                               |     |
| D                                                   |     |
| Database Coverage                                   |     |
| Explanations                                        |     |
| Destination                                         |     |
| Detailed Areas                                      |     |
| Diversity Antenna System  Dual Tone Multi-Frequency | 14  |
| (DTMF) Tones                                        | 55  |
| <b>E</b>                                            | -   |
| =<br>Ending a Call                                  | 55  |
| English and Metric Unit                             | -   |
| Conversion                                          | 61  |
|                                                     |     |

### 72 Index

| F                                                                                                    | M                                                                                                    | 0                                                                                                    |
|----------------------------------------------------------------------------------------------------|----------------------------------------------------------------------------------------------------|----------------------------------------------------------------------------------------------------|
| Finding a Station10                                                                                                    | Making a Call55                                                                                                    | OnStar 4G LTE                                                                                                    |
| FM13                                                                                                    | Making a Call Using Contacts                                                                                                    | OnStar System                                                                                                    |
| G Global Positioning System (GPS) 43 Guidance Problems with the Route 44 H Helpful Hints for Speaking Commands 47 Home Page 4 I If the System Needs Service 45 Infotainment 2 Infotainment Display Buttons 6 Infotainment Gestures 7 Infotainment System Overview 2 Infotainment System Settings 9 Instrument Panel Storage 4 J Jack Auxiliary 19 | and Recent Calls       53         Making a Call Using the       54         Keypad       54         Manage Favourites       11         Map Adjustments       26         Map Data Updates       45         Map End User License       65         Agreement       65         Maps       27         Media       Avoiding Untrusted Devices       15         Messaging       Text       56         Mixed-Audio Favourites       11         Mobile Phone Usage       14         N       N         NAV       6         Navigation       29         Using the System       22         Navigation Symbols       28 | OnStar® System       43         Over-the-Air Software       8, 61         Overview       2         P         Pairing       52         Phone       6         Apple CarPlay and       57         Android Auto       57         Bluetooth       51, 52, 55         Playing from a USB       15         Playing the Radio       9         Port       USB       15         Positioning       Vehicle       44         Problems with Route       44         Guidance       44         Projection       6         R       Radio Data System (RDS)       12         Radio Reception       13         Radios       AM-FM Radio       9 |

| Recognition                      |
|----------------------------------|
| Voice46                          |
| S                                |
| Schedule I: Gracenote EULA 63    |
| Scroll Features                  |
| SD Card Reader 18                |
| Servicing System 45              |
| Settings59, 6                    |
| Software Updates 8               |
| Steering Wheel Controls 5        |
| Storing and Recalling Media      |
| Favourites                       |
| Storing Radio Station Presets 11 |
| Switching to Handset or          |
| Handsfree Mode53                 |
| Symbols                          |
| Navigation28                     |
| System                           |
| Global Positioning43             |
| Infotainment2                    |
| OnStar <sup>®</sup> 43           |
| т                                |
| Text Menu56                      |
| Text Messaging                   |
| Text Settings                    |
| Three-Way Calling                |
| Trilee-vvay Calling55            |

| Trademarks and Licence Agreements  |
|------------------------------------|
| U                                  |
| Updates                            |
| Map Data45                         |
| Software                           |
| USB Port15                         |
| Using Bluetooth Voice              |
| Recognition                        |
| Using the Navigation System 22     |
| Using the System 6                 |
| Using Voice Recognition 46         |
| Using Voice Recognition for        |
| List Options                       |
| •                                  |
| V                                  |
| Vehicle Positioning                |
| Viewing a Text Message 57          |
| Viewing Sender Information 57      |
| Voice Mail                         |
| Voice Recognition                  |
| Voice Recognition for Navigation49 |
| Voice Recognition for the          |
| Phone                              |
| Voice Recognition for the          |
| Radio49                            |
| 1 auto 43                          |